# Oklahoma School Testing Program

DATA PORTAL USER GUIDE 2021-2022 School Year

cognia

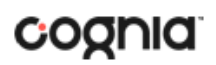

Cognia is a registered trademark of Cognia, Inc. The Cognia logo is a trademark of Cognia, Inc. All rights reserved.

© 2022 eMetric, LLC. This document, including all attachments, contains the proprietary and confidential information of eMetric. It is not to be distributed to any party without the explicit written consent of eMetric.

iTester<sup>™</sup> is a trademark of eMetric, LLC.

#### **Version Control**

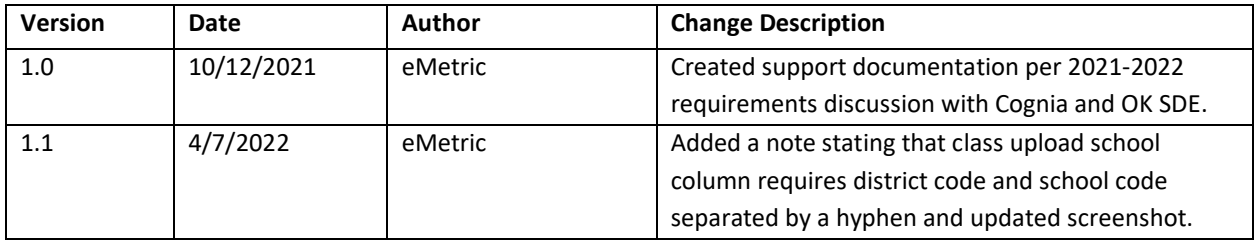

### TABLE OF CONTENTS

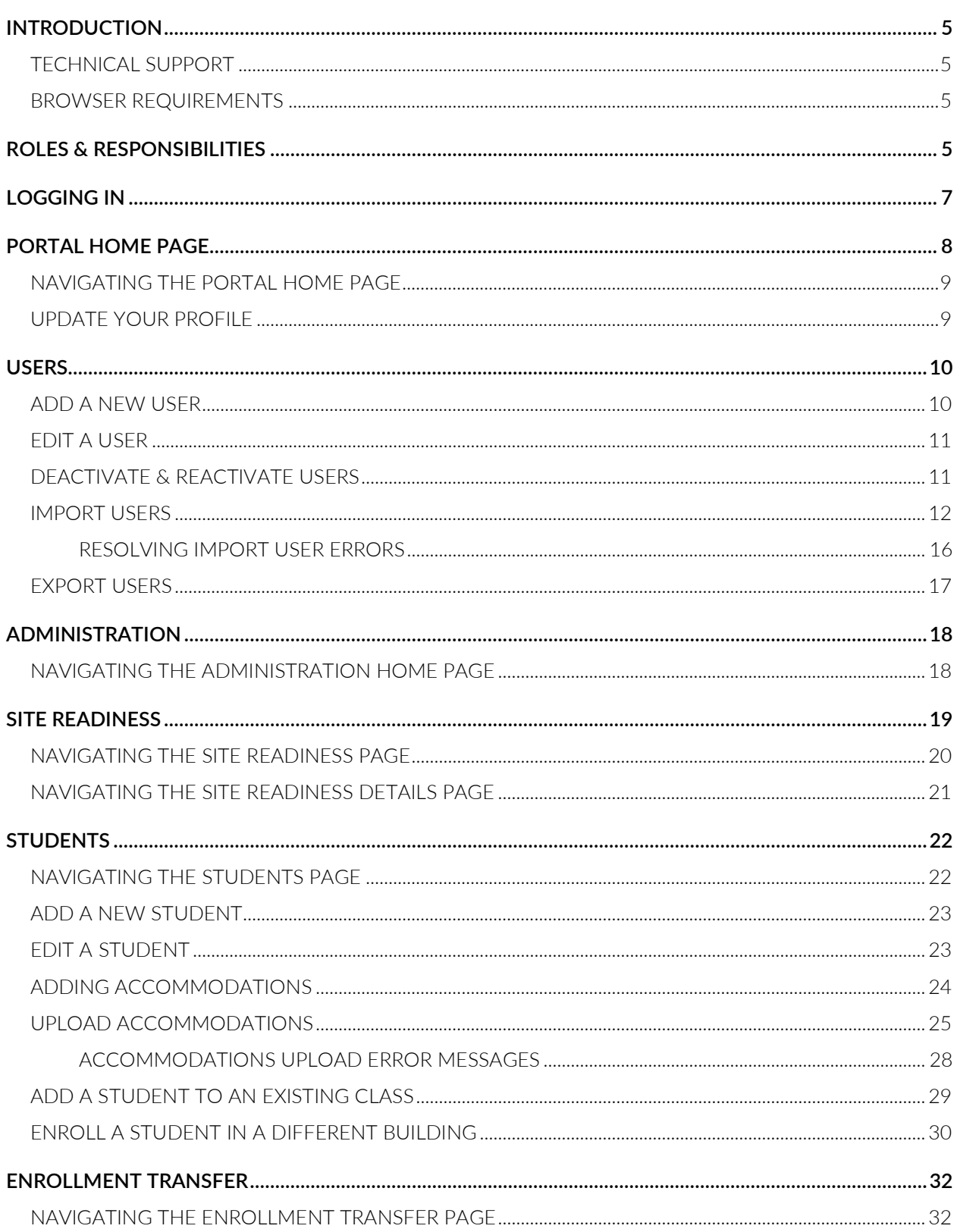

### DATA PORTAL USER GUIDE

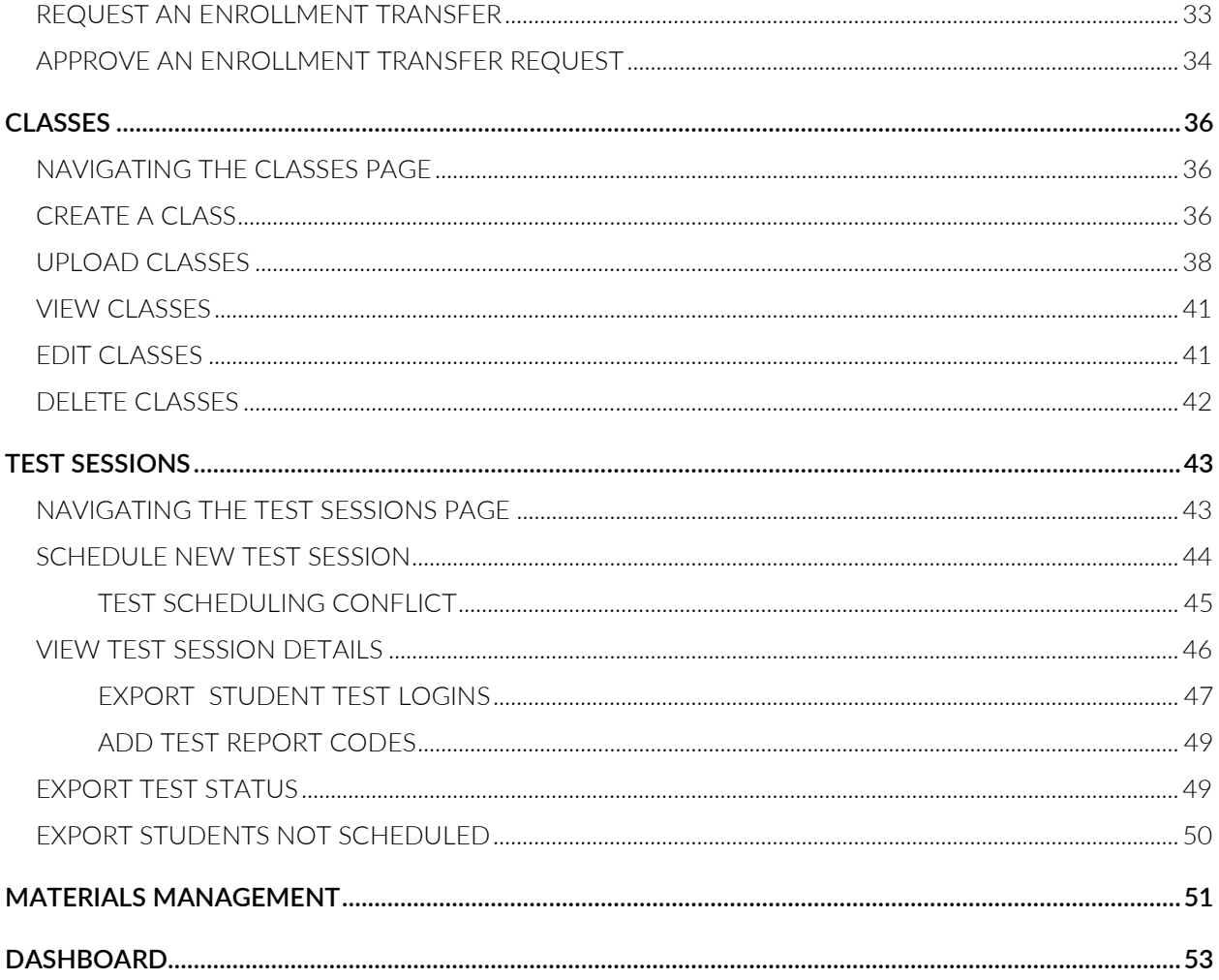

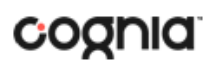

#### <span id="page-4-0"></span>**INTRODUCTION**

There are two components of the Oklahoma School Testing Program (OSTP) & College- and Career-Readiness Assessments (CCRA) online testing platform: the **OSTP Data Portal**, used by building, district, and state administrators, and the **Kiosk**, used by students for testing.

For more information on installing the kiosk, see the *OSTP Kiosk Installation Guide*, which is available on the OSTP Help & Support page:

#### [http://oklahoma.onlinehelp.cognia.org](http://oklahoma.onlinehelp.cognia.org/)

#### <span id="page-4-1"></span>TECHNICAL SUPPORT

If you experience any difficulty accessing the OSTP Portal, contact the Cognia Service Desk at [oktechsupport@cognia.org](mailto:oktechsupport@cognia.org) or (866) 629-0220.

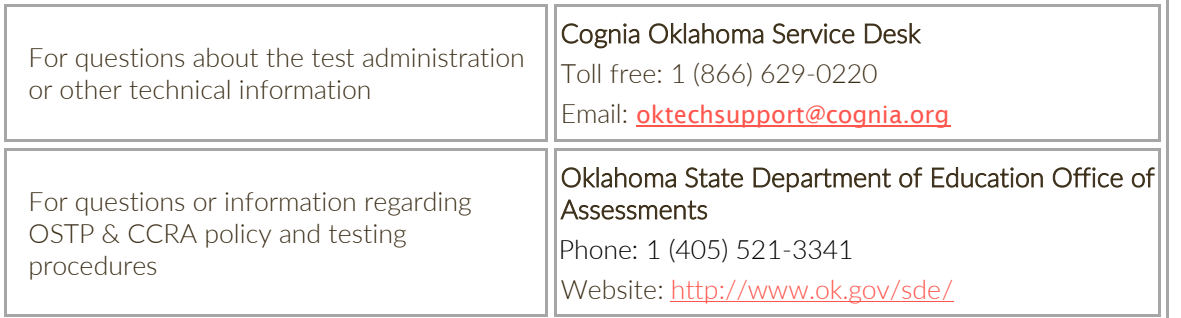

#### <span id="page-4-2"></span>BROWSER REQUIREMENTS

See the *[OSTP Technology Guidelines](https://oklahoma.onlinehelp.cognia.org/guides/)* for the latest supported versions of the browsers on desktops and laptops.

These browser requirements are separate from the technology requirements of the student test delivery system. Student testing is done via a secure kiosk downloaded to the student workstation and is separate from the portal. For more information, see the *[OSTP Kiosk Installation Guide](https://oklahoma.onlinehelp.cognia.org/guides/)*.

#### <span id="page-4-3"></span>**ROLES & RESPONSIBILITIES**

The OSTP Data Portal recognizes six user roles:

- 1. District Coordinator (DTC)
- 2. District User (DU)
- 3. Building Test Coordinator (BTC)
- 4. Building User (BU)
- 5. Assessment Technology Coordinator (ITC)
- 6. Reports Access Only (RA)

Each role has a separate set of responsibilities which determine the user's level of access to the components available within the OSTP Data Portal.

The table below has descriptions of roles and permissions.

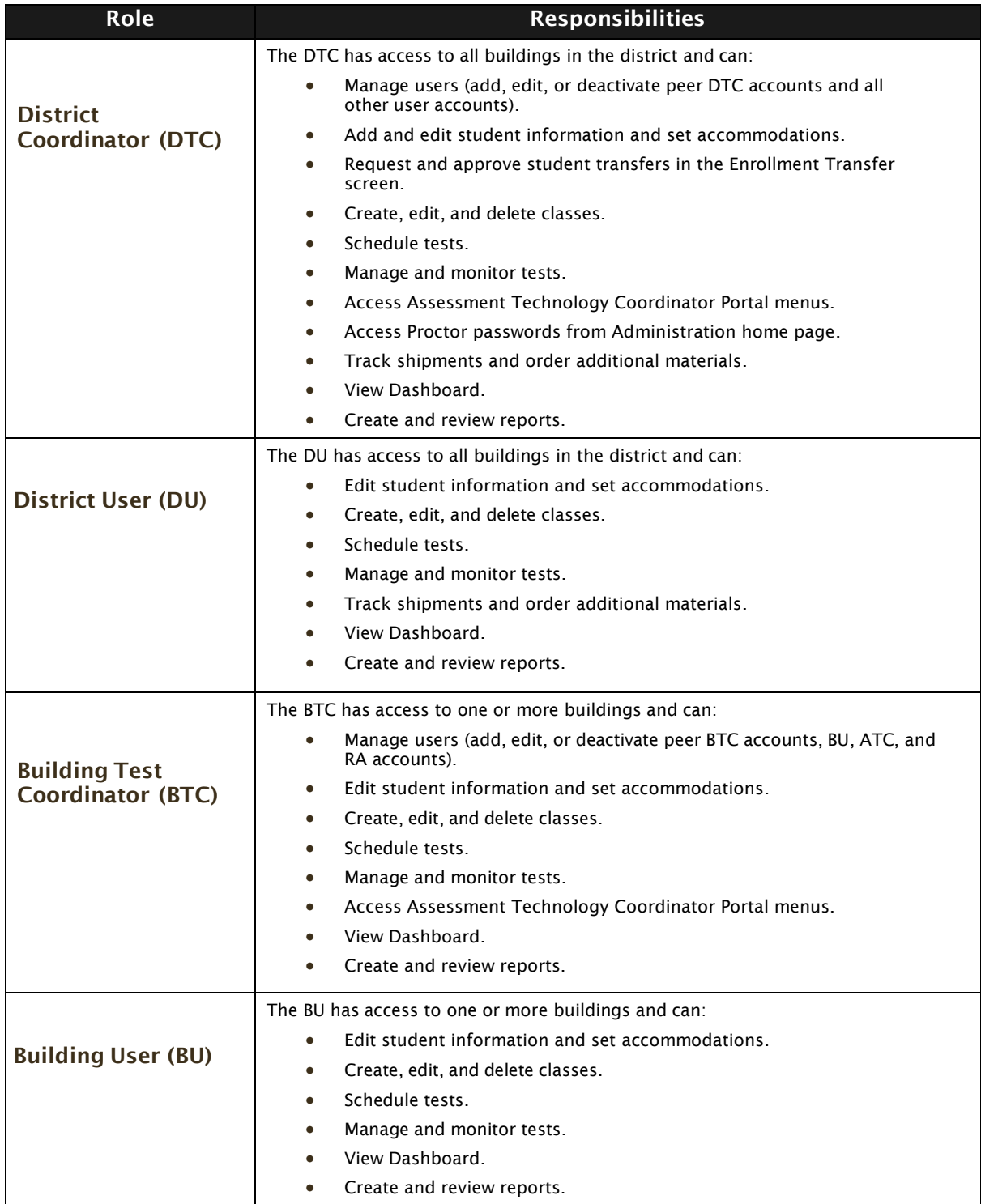

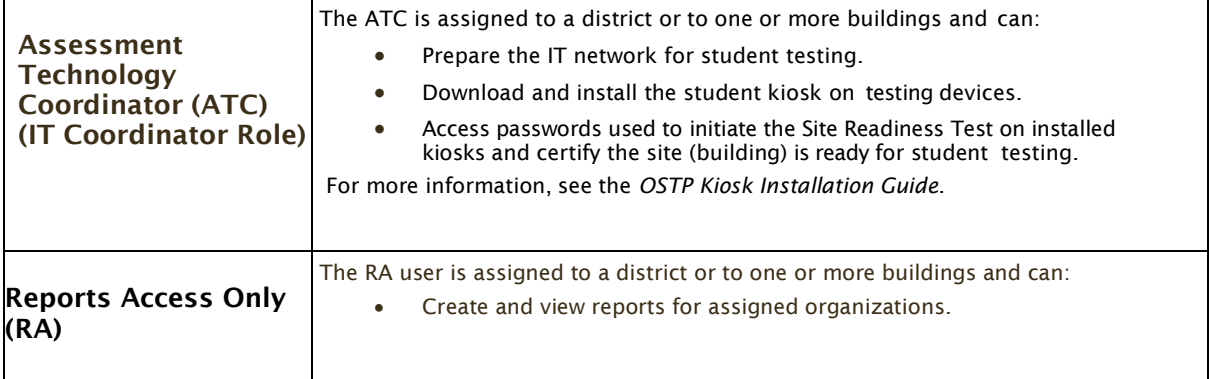

**Note**: ATCs only have access to the Site Readiness component for their assigned building or buildings. A DTC or BTC assigned to the building or buildings also has access to perform the site readiness tasks.

The DTC and DU will have access to all buildings in their district; all other users will be assigned to their specific building(s) within the district. Users cannot access components or information for any organization (district or building) to which they are not assigned.

- For assistance with other buildings within your district, contact your District Coordinator.
- For assistance with buildings in another district, contact the Cognia Service Desk at [oktechsupport@cognia.org](mailto:oktechsupport@cognia.org) or (866) 629-0220.

#### <span id="page-6-0"></span>**LOGGING IN**

To access the OSTP Data Portal, users will navigate to [https://oklahoma.cognia.org.](https://oklahoma.cognia.org/)

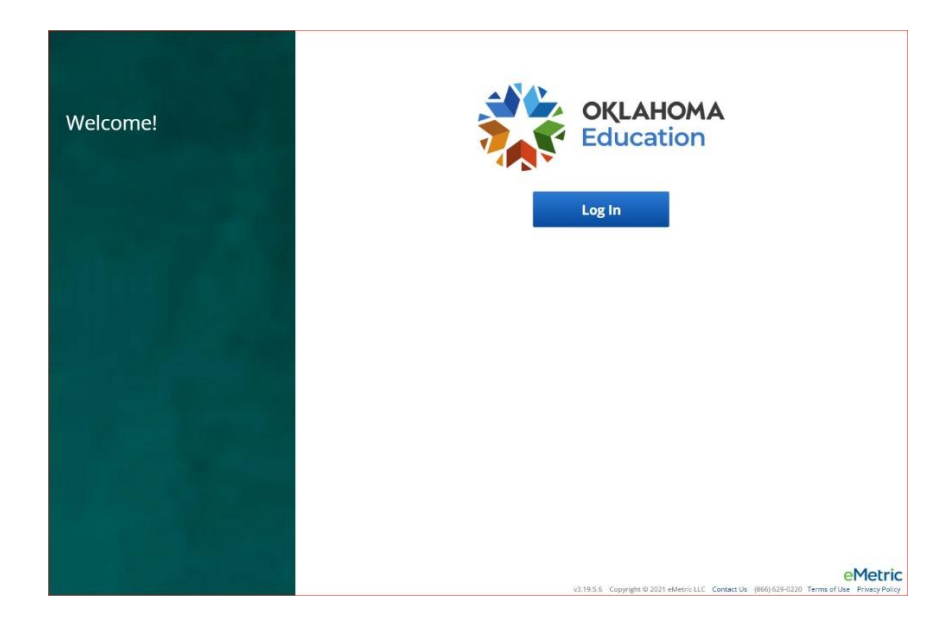

- 1. **Contact Us:** The **Contact Us** link provides email contact information for the [Cognia Service](mailto:oktechsupport@cognia.org)  [Desk.](mailto:oktechsupport@cognia.org)
- 2. **Terms of Use:** The **Terms of Use** link provides security information regarding the OSTP Data Portal.

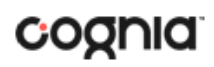

Click the Log In button to enter your user credentials. Users will type their username and password into the text boxes and click the **Log In** button to enter the portal.

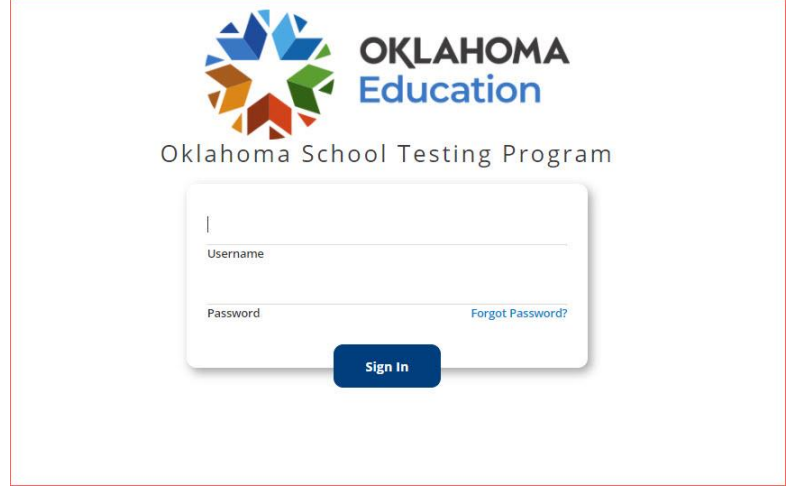

**Forgot your password?:** If a user has forgotten their password, click on the **Forgot Password?**  link and enter the username into the textbox provided. Click the **Submit** button. The system will send an email to the address associated with the account that will allow the user to reset his or her password.

- a. **Password Requirements**:
	- i. Minimum of 8 characters, maximum of 32 characters
	- ii. One uppercase letter
	- iii. One lowercase letter
	- iv. One special character (~!@#\$%^&\*()\_+=-{}|[]:";'<>?,)
	- v. One number

#### <span id="page-7-0"></span>**PORTAL HOME PAGE**

The OSTP Data Portal is used to perform all administrative tasks such as managing student rosters, assigning student accommodations, scheduling students for tests, conducting site technology preparations, and viewing reporting for OSTP & CCRA testing.

Upon logging in to the OSTP Data Portal, the portal home page provides access to the following components according to your role and organization:

- **User Management**: Used for adding and editing portal user accounts.
- **Administration:** Used for downloading kiosks and completing site set-up, adding students, transferring students, assigning test accommodations to students, organizing students into classes for testing, scheduling tests, accessing students' test log-in information, and monitoring student testing progress.
- **Reporting**: Used to view and manage assessments results in roster reports, summary reports, and quick reports. For more information regarding Reporting, please see the *OSTP & CCRA Reporting User Guide*.

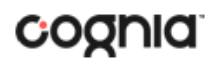

#### <span id="page-8-0"></span>NAVIGATING THE PORTAL HOME PAGE

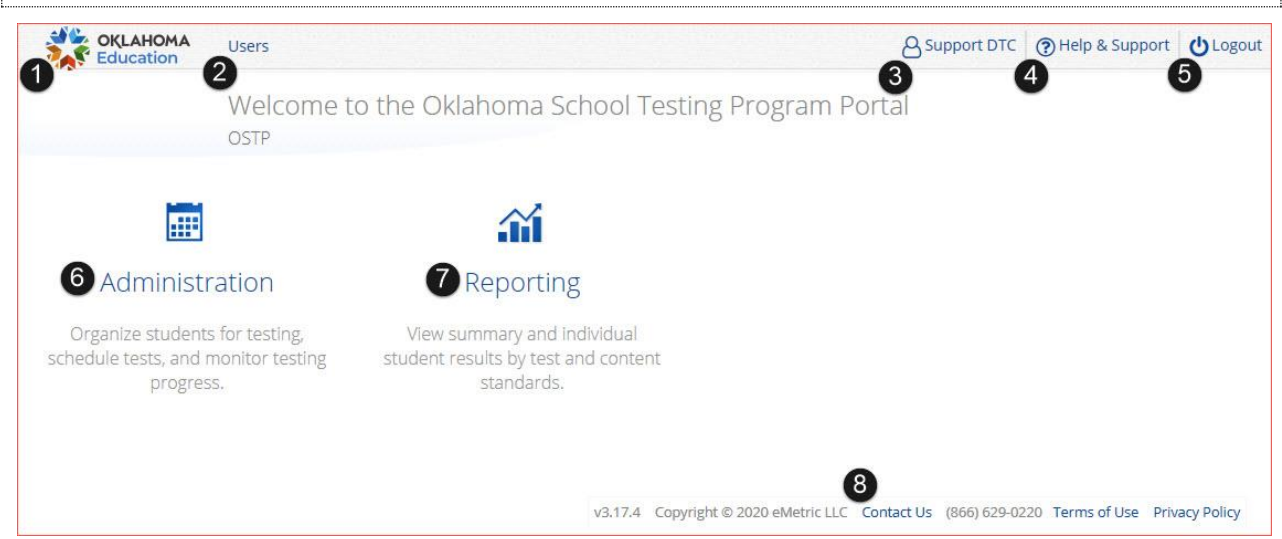

- 1. Click the **Oklahoma State Department of Education logo** in the top-left corner of any page to return to the Portal home page.
- 2. Click [Users](#page-9-0) at the top of the Portal home page to access the User Management component.
- 3. Click your username in the top-right corner of the page to view your profile.
- 4. Click **Help & Support** in the top-right corner of the page to go to the [Oklahoma Help & Support](https://oklahoma.onlinehelp.cognia.org/)  [page.](https://oklahoma.onlinehelp.cognia.org/)
- 5. Click **Logout** at the top-right corner of the page to log out of the portal.
- 6. Click [Administration](#page-16-1) to access the Administration component.
- 7. Click **Reporting** to access the Reporting component.
- 8. Click **Contact Us** at the bottom of the Portal home page to open a blank email message address to [Cognia Technical Support.](mailto:oktechsupport@cognia.org)

#### <span id="page-8-1"></span>UPDATE YOUR PROFILE

Your profile page displays your contact information, organization(s), and role. To make changes to your user profile, click on your name in the upper right corner of the portal. Click the **Edit Information** button to make updates to your first or last name, email address, password, phone number, fax number or address. Click **Save Profile** to save any changes you have made.

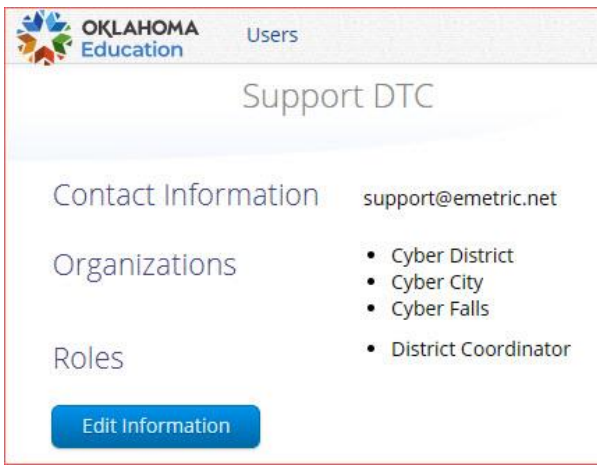

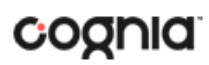

#### <span id="page-9-0"></span>**USERS**

The top menu bar on the portal home page provides the **Users** tab, which provides user management features for the platform. According to your permissions you can view users, add new users and manage existing user accounts for the platform. By default, a list of existing users will be provided.

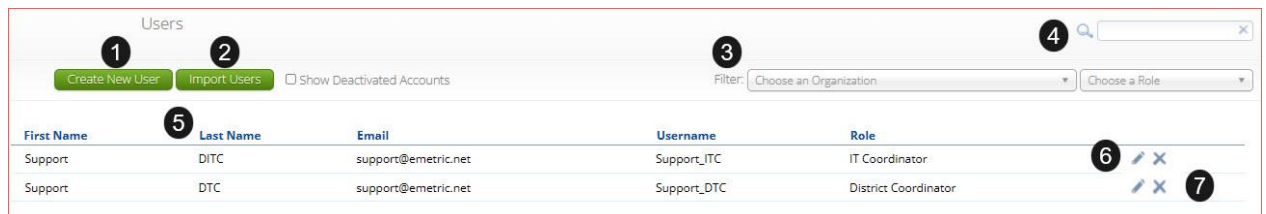

- 1. To add a new user account click th[e Create New User](#page-9-1) button.
- 2. To add or update existing users via file upload click the [Import Users](#page-11-0) button.
- 3. Filter the list by selecting an organization in the **Choose an Organization** drop-down menu or by selecting a user role in the **Choose a Role** drop-down menu.
- 4. To locate a user, in the **Search** (**4**) box in the top-right corner of the page, type the first name, last name, username or email address of the user, and then hit **Enter** or click the search icon<sup>Q</sup>.
- 5. Sort columns by clicking the column heading.
- 6. To edit an existing user, select the [Edit User](#page-10-0)  $($  ) icon in the user's row.
- 7. To deactivate a user account, click on th[e Deactivate User](#page-10-1)  $($   $\blacktriangle)$  icon in the user's row.

#### <span id="page-9-1"></span>ADD A NEW USER

To add a new user, click the **Create New User** button.

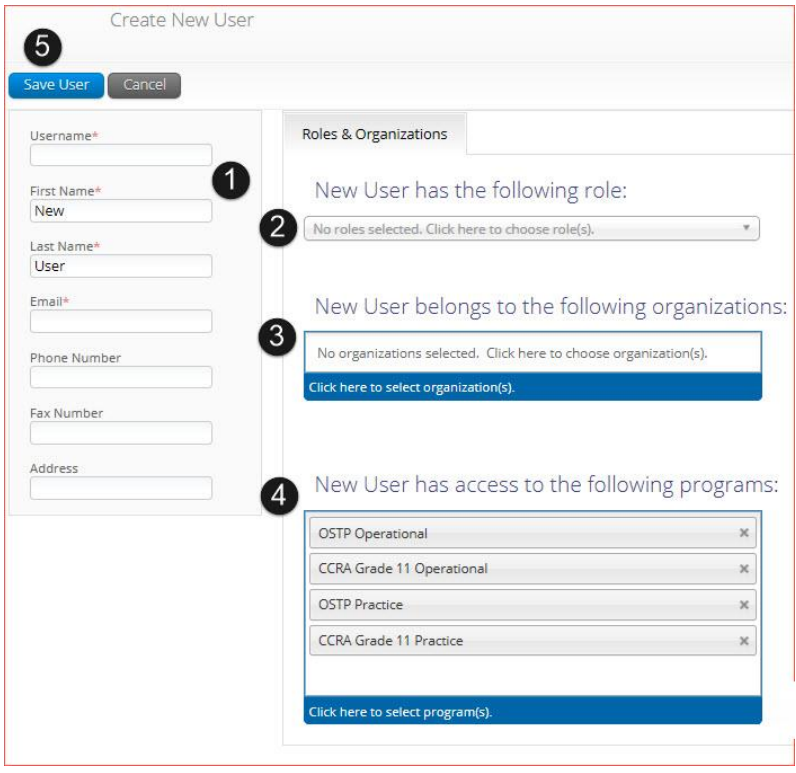

- 1. Enter the new user's personal and contact information. Fields with a red asterisk (\*) are required.
	- a. Every account requires a unique username.
	- b. Ensure the email address is accurate. New portal users will be sent separate emails containing their username and passwords to the email specified.
- 2. Select the role you wish the user to have from the **New user has the following role**: drop-down menu. The permissions for the indicated user role will be provided to the individual given the role.
- 3. In the **New User belongs to the following organizations** list, select the organizations the user should have access to. Users may have access to multiple organizations.
- 4. In the **New User has access to the following programs** list, select the programs the user should have access to. Programs are listed by default, click the X to remove a program from the list.
- 5. Click **Save User** to save the new user account.

<span id="page-10-0"></span>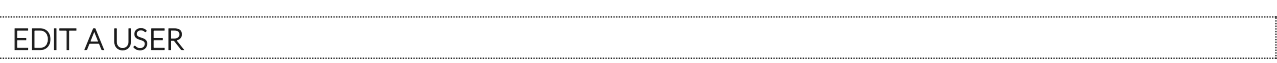

To edit an existing user, select the icon in the user's row. You will be redirected to the user's profile and will be able to edit fields as allowed by your account type. Click **Save** to save any changes made to a user's profile.

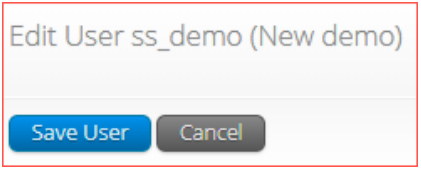

#### <span id="page-10-1"></span>DEACTIVATE & REACTIVATE USERS

A District Coordinator can deactivate existing user accounts and reactivate user accounts that were previously deactivated. Deactivating a user account will remove the account from the list of users and render the account unusable. When a user account is deactivated or reactivated, an email notifying the user will be sent to the email address associated with the account.

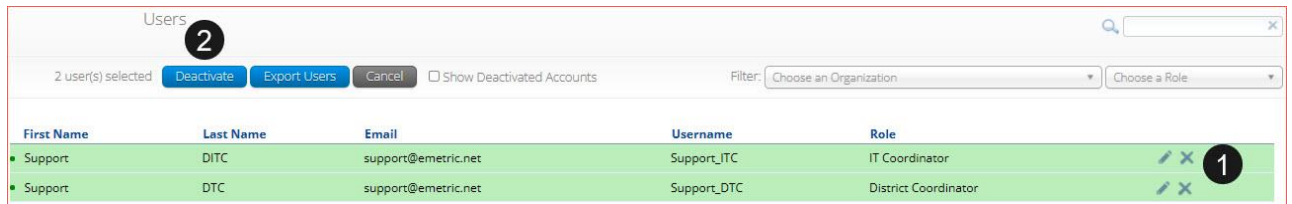

- 1. To deactivate a user account, click on the  $\blacktriangleright$  icon in the user's row.
- 2. To deactivate multiple user accounts, select each account and click on the **Deactivate** button above the user table.

#### DATA PORTAL USER GUIDE

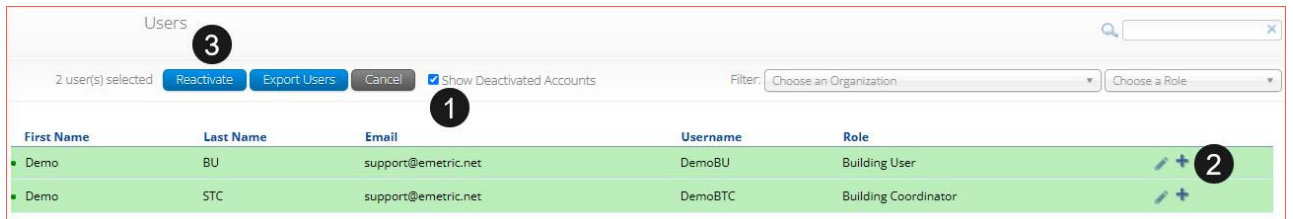

- 1. To reactivate an account that was previously deactivated, click on the **Show Deactivated Accounts** checkbox.
- 2. Click the  $\pm$  icon in the user's row to reactivate a user account.
- 3. To reactivate multiple user accounts, select each account to be reactivated and click the **Reactivate** button above the user table.

### <span id="page-11-0"></span>IMPORT USERS

If you have several users to add or edit, it may be easier to use the file upload feature. File uploads are required to be in CSV file format and separate files must be used when adding or editing existing users. Beginning **April 4, 2022**, through **April 19, 2022**, the user upload feature will be available between the hours of **2:00 PM** to **7:00 AM CST**. After **April 19, 2022**, you will be able to upload users between the hours of **7:00 PM** to **7:00 AM CST** Monday through Friday.

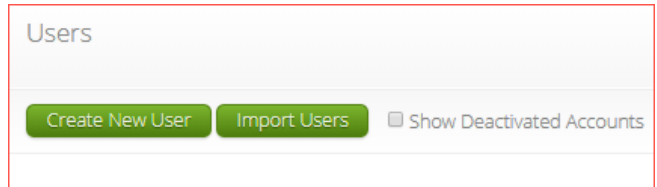

To add new users or update existing users via file upload, from the **Users** page click on the **Import Users** button.

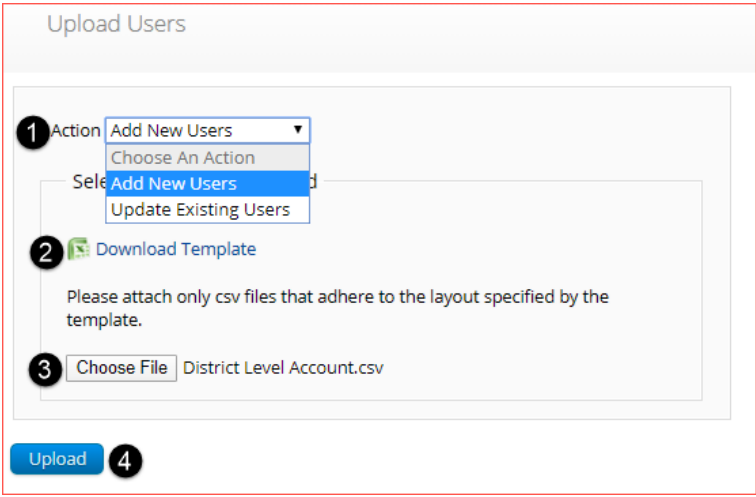

1. On the Upload Users page, select **Add New Users** or **Update Existing Users** from the Action drop down menu.

2. Once an action has been selected, the user upload template will be made available to download. Click on the **Download Template** link to download to your computer. Fill out the template accordingly and save the file in CSV format, there is a **limit of 30 records** for each upload file.

The following is an example of an upload file:

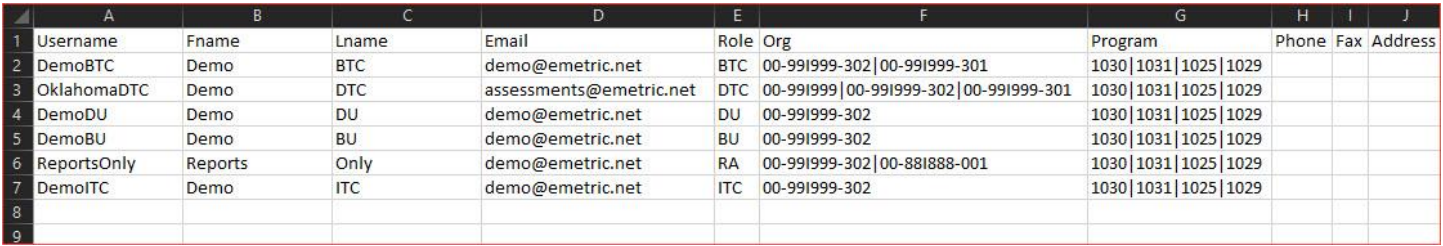

If you are creating an account for a DTC or ATC with a district code that contains preceding zeroes, the Org field cell/column will need to be formatted as text. You will then save the document as a .csv and upload.

- 3. Click **Choose File** and select the file you would like to upload from your computer, you will now see the file name next to the **Choose File** button.
- 4. Click **Upload** to upload the file. A pop-up confirmation will appear indicating the user file has been uploaded and a summary containing the number of users created and the number of records rejected will be provided. New portal users will be sent two separate emails containing their username and passwords to the email specified.

If the file is not in CSV format, you will receive an error upon clicking **Upload**. Please update the file format to **CSV (***Comma delimited)* and try to upload again.

The table below describes the columns, required fields, and accepted values in the upload file:

### DATA PORTAL USER GUIDE

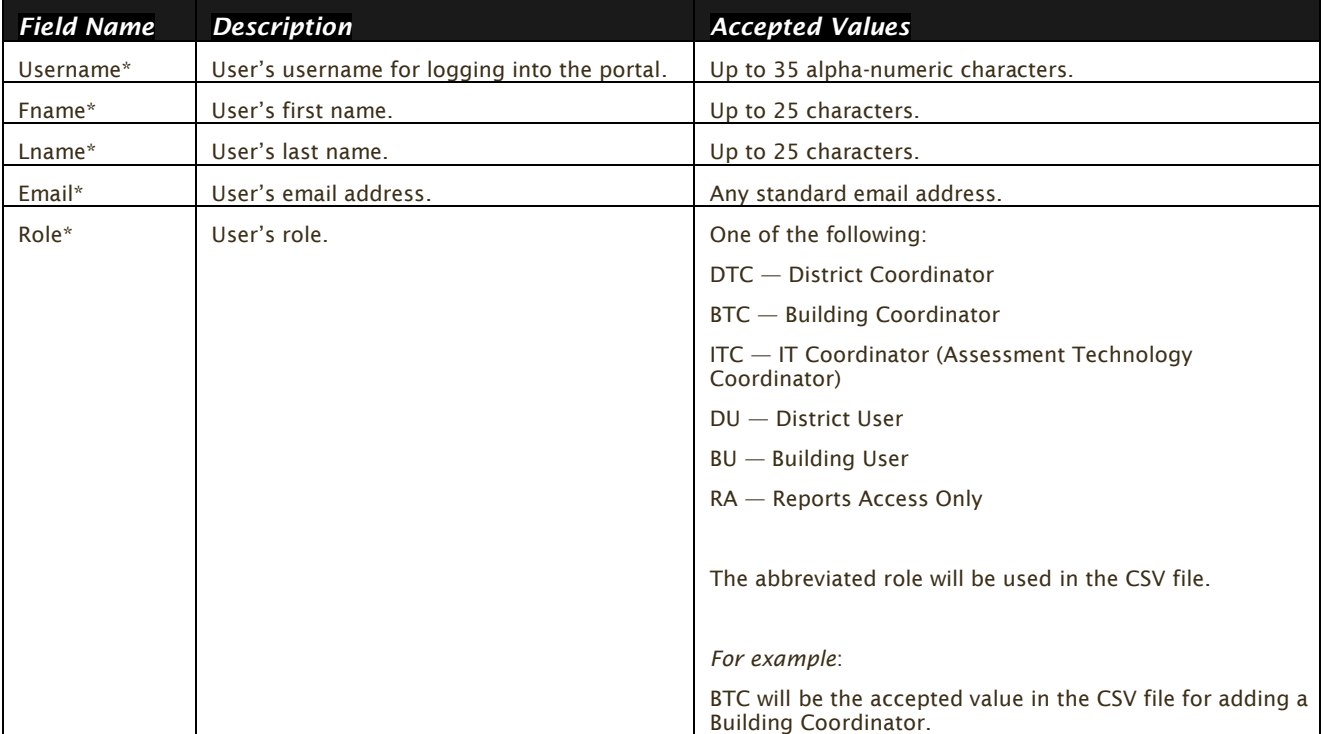

#### DATA PORTAL USER GUIDE

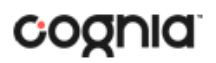

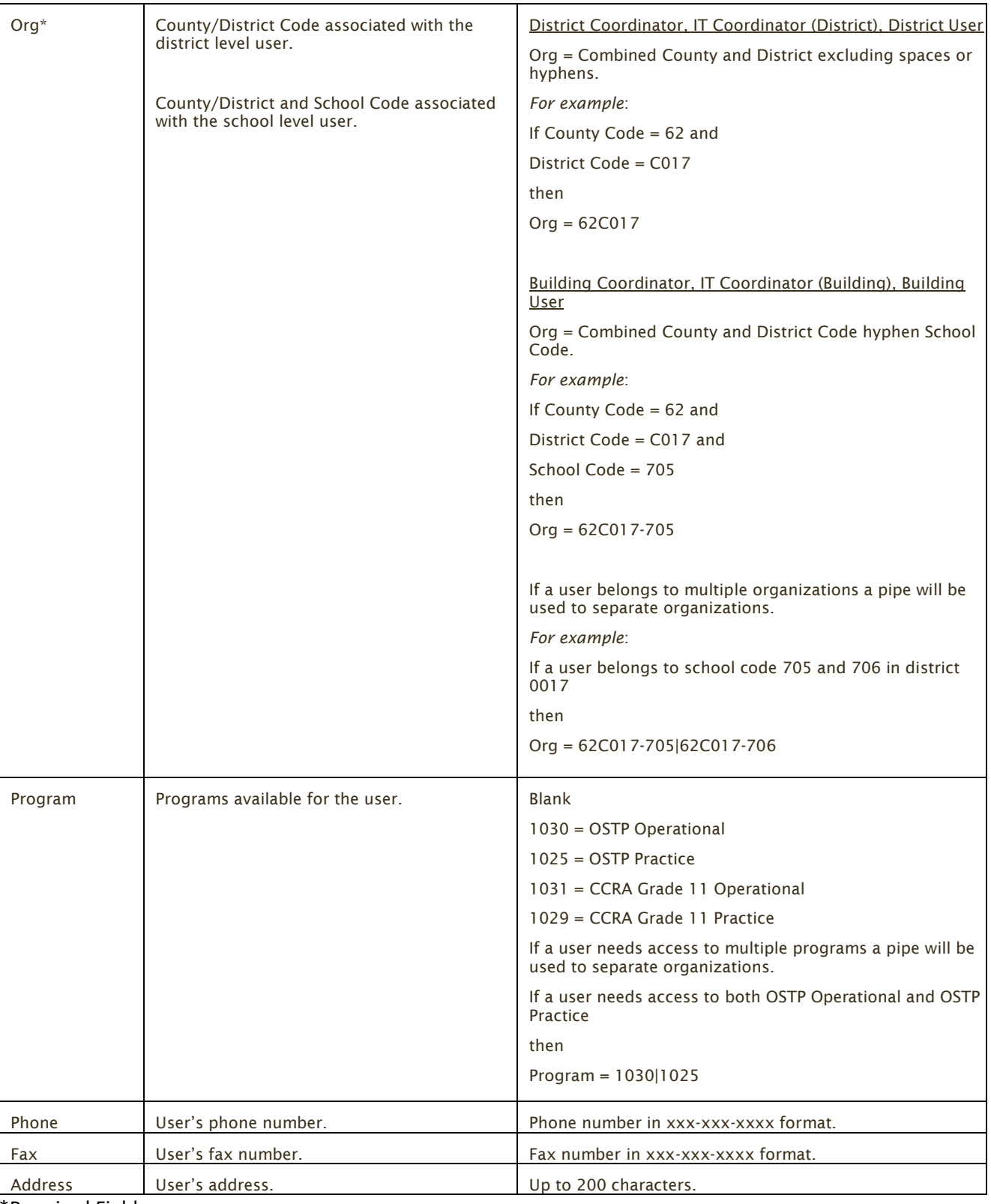

\*Required Field

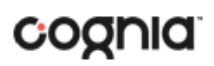

**Note**: Leaving the program column blank will give the user access to all programs by default. Include data in this column when a user should have access to only **OSTP** or **CCRA**.

County and District codes are available on the Oklahoma State Department of Education's website located [here.](http://sde.ok.gov/sde/state-school-directory)

#### <span id="page-15-0"></span>RESOLVING IMPORT USER ERRORS

A summary of the results of the upload will be shown on the Upload Users page and a downloadable file detailing the errors will be made available. Click **Download record with errors** to download a file that contains details about errors in the uploaded file.

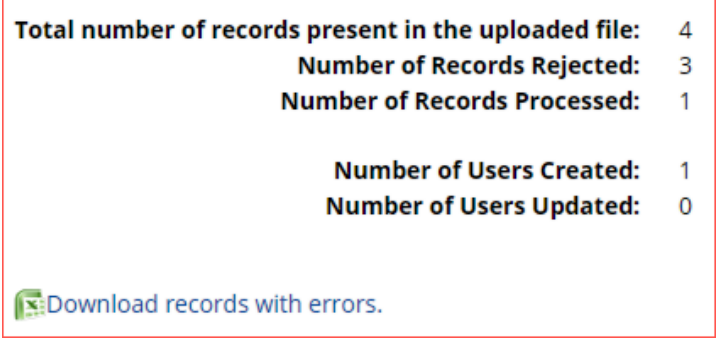

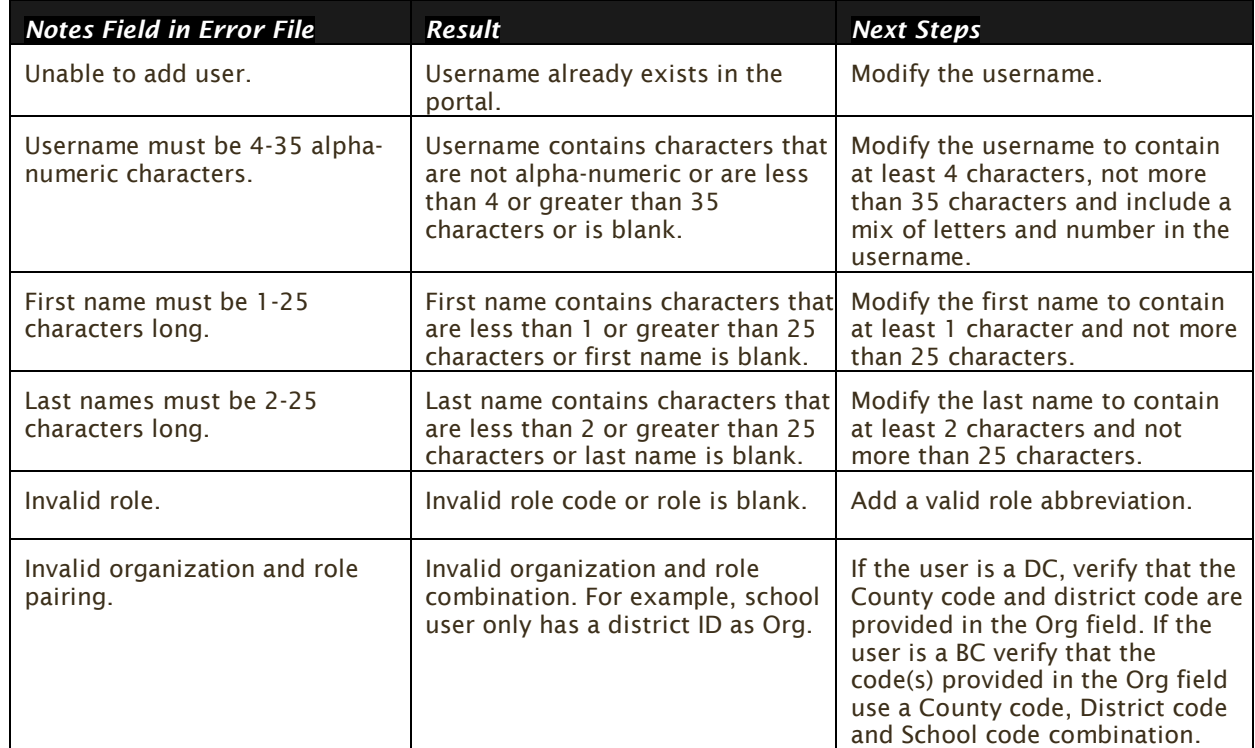

The Error File can contain one or more of the errors shown in the table below

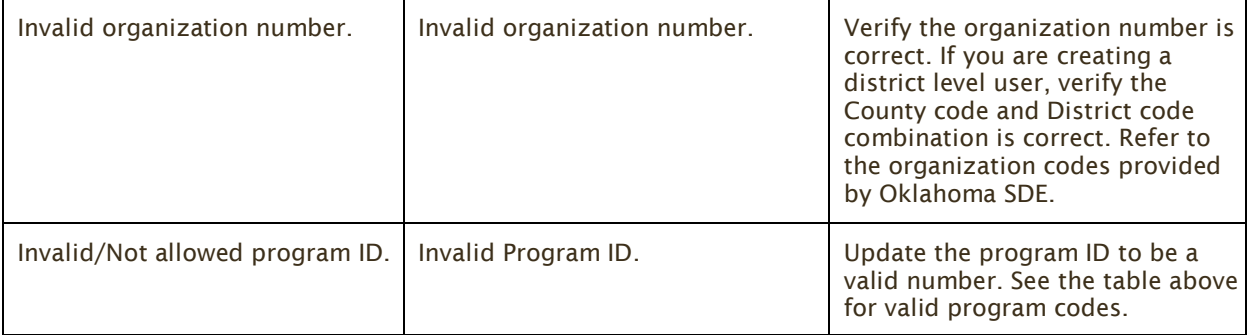

After the invalid fields are corrected in the User Upload file, save the updated file to your device, and repeat the steps to import.

#### <span id="page-16-0"></span>EXPORT USERS

User information can be exported from the OSTP Data Portal in the form of a CSV file. To update existing users' information using the file upload feature, you should first export existing users, edit the file and then upload the file using the **Update Existing Users** file upload option.

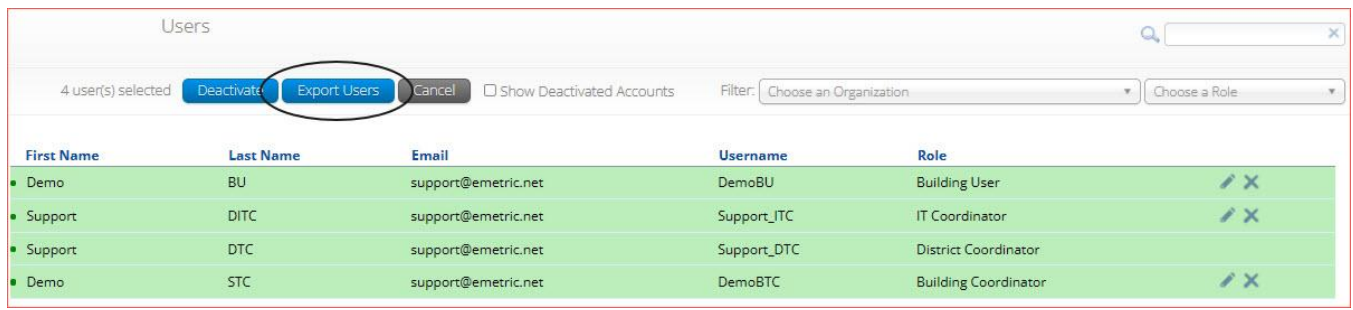

To export users, select the user accounts form the Users table and click **Export Users**. A confirmation will appear to confirm that the user data you selected was exported and the Export file downloaded.

Open the downloaded CSV file to view the user data that was exported.

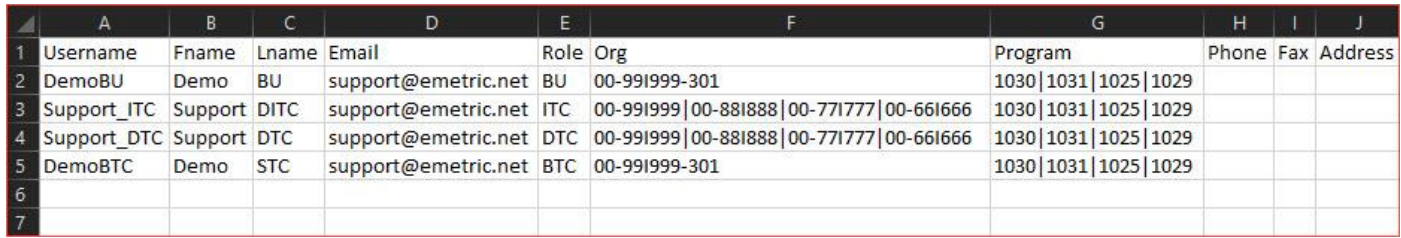

<span id="page-16-1"></span>**Note**: When a user is created, they are given access to all programs by default. Therefore, you will notice program codes for all programs when exporting a user file.

### <span id="page-17-0"></span>**ADMINISTRATION**

To access the Administration component, users will click on the Administration icon upon logging in to the OSTP Data Portal.

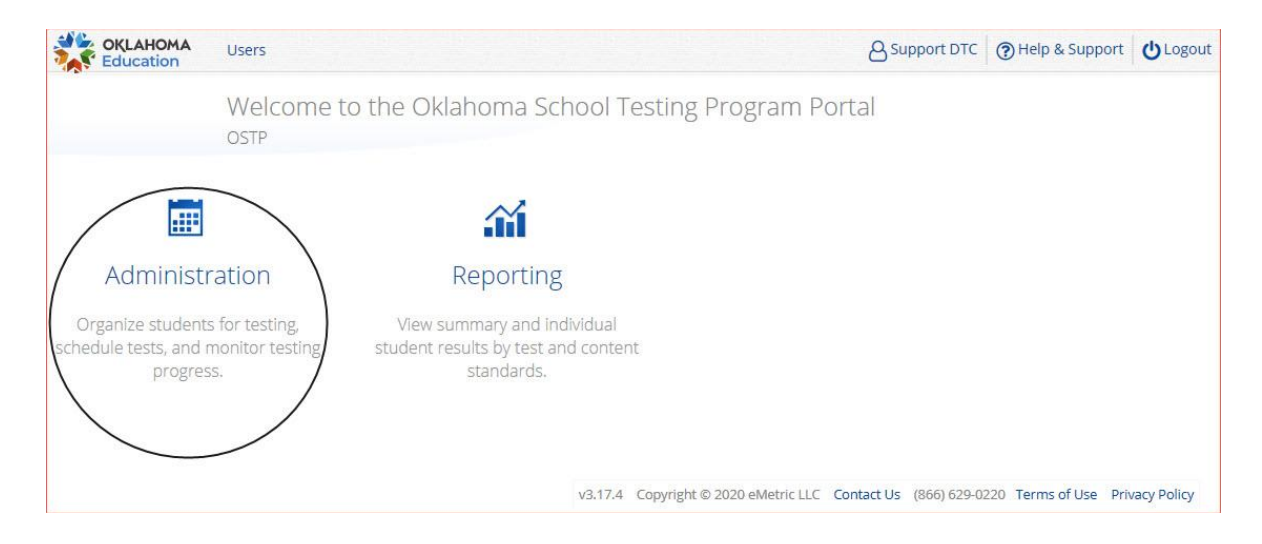

The **Administration** home page displays a welcome message and the Administration components available according to the user's account level.

<span id="page-17-1"></span>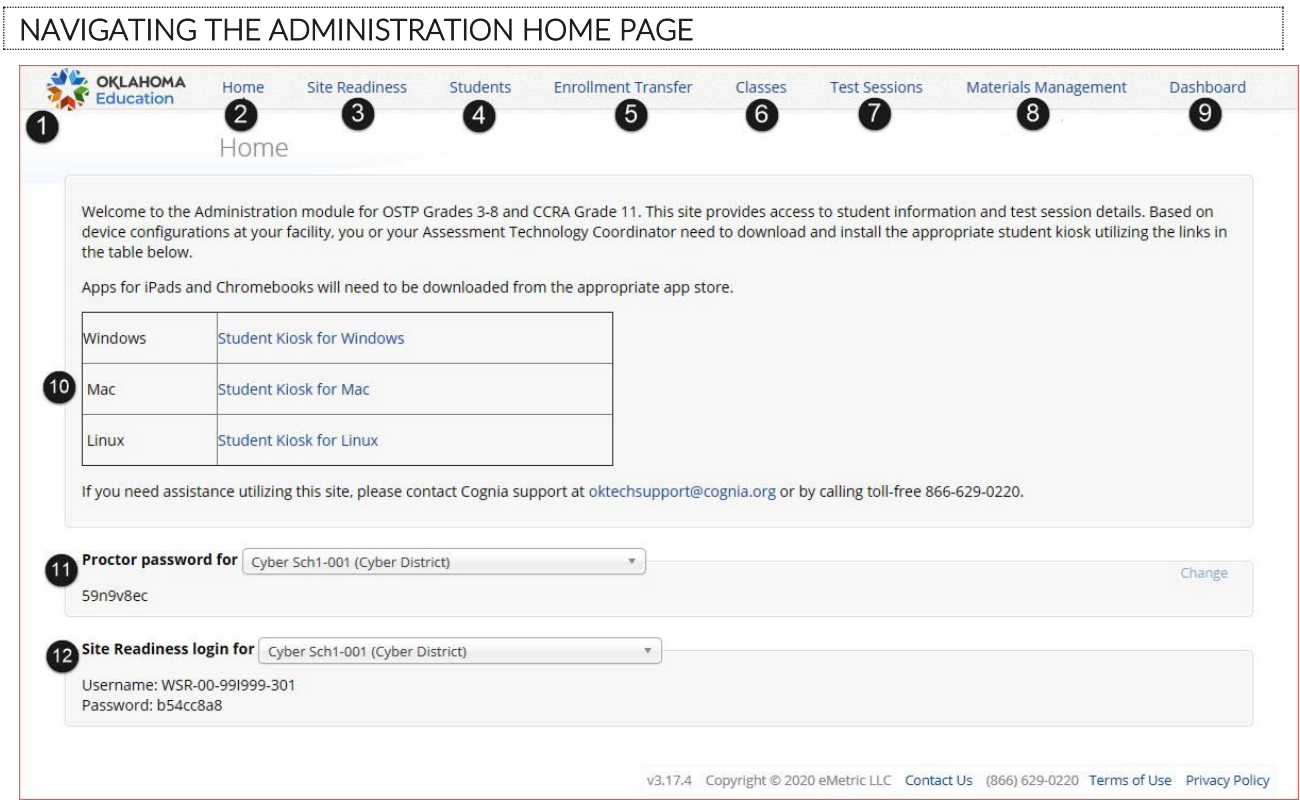

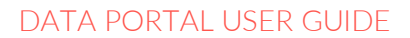

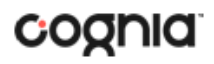

- 1. To return to the Portal home page click the **Oklahoma SDE logo** in the top-left corner of any page.
- 2. To return to the Administration home page click **Home** from any page in the Administration component.
- 3. To review a summary of completed Site Readiness tests and certify your site as ready for student testing click [Site Readiness.](#page-18-1)
- 4. To add and edit student information, accommodations, and enroll or unenroll students from the building click [Students.](#page-21-0)
- 5. To view, request, and approve enrollment transfers for students located outside of your district click [Enrollment Transfer.](#page-31-2)
- 6. To view, add, and edit classes click [Classes.](#page-34-0)
- 7. To view, schedule, and delete test sessions and print student test log-in tickets click Test [Sessions.](#page-42-0)
- 8. To order additional testing materials click [Materials Management.](#page-49-1)
- 9. To view district and building level testing status click [Dashboard.](#page-51-0)
- 10. To download and install the OSTP Kiosk click on **Student Kiosk for Windows**, **Student Kiosk for Mac**, or **Student Kiosk for Linux**. For more information on installing the OSTP Kiosk, see the *[OSTP Kiosk Installation Guide](https://oklahoma.onlinehelp.cognia.org/guides/)*.
- 11. To view the **Proctor Password** for buildings in your organization select the building from the organization drop-down menu. A new proctor password will be generated nightly for each school during the administration window.
- <span id="page-18-1"></span>12. To view the **Site Readiness Login** information for your organization, select the building from the organization drop-down menu.

#### <span id="page-18-0"></span>**SITE READINESS**

**Site Readiness** testing identifies potential technical problems prior to student testing using a kiosk. The test is designed to simulate a test scenario and is used to verify that testing devices meet the minimum requirements and have been properly configured. To administer the Site Readiness Test, the ATC, DTC, or BTC launches the OSTP Kiosk on each device configuration (i.e., device type and operating system) being used for testing and uses the site readiness login for the assigned building to log in to the Site Readiness Test.

The Administration home page contains the links for downloading and installing the kiosk on Windows, Mac and Linux devices, and the **Site Readiness Test login information** for DTCs, BTCs, and ATCs.

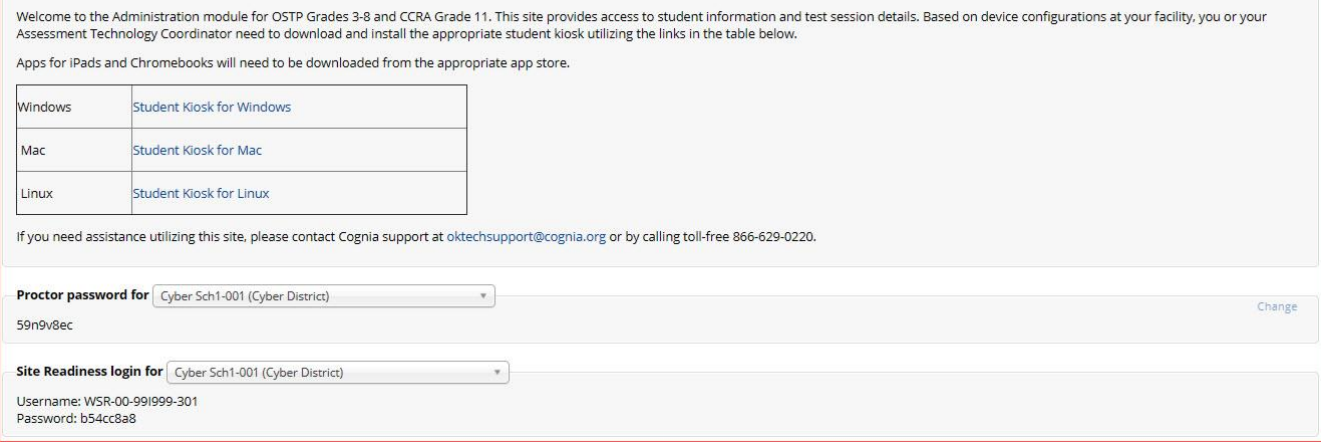

The **Site Readiness Test** includes the System Set-Up Test, which will test your bandwidth, connectivity, screen resolution and the text-to-speech function, as well as the Student Interface Test, which will provide you with sample test questions to determine whether the device is capable of correctly displaying and navigating test content in iTester. For more information on running the Site Readiness Test, see the *[OSTP Kiosk Installation Guide](https://oklahoma.onlinehelp.cognia.org/guides/)*.

The **Site Readiness** component monitors progress toward site (building) certification. Clicking the link from the Administration home page will display the Site Readiness page.

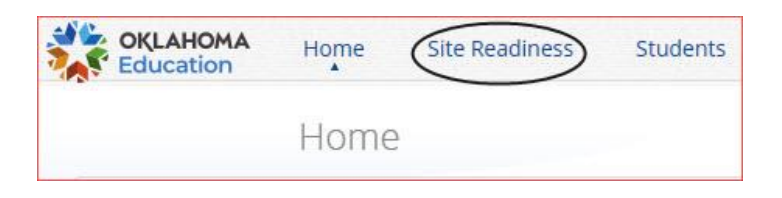

Results of the Site Readiness Test for each device are displayed on the Site Readiness page. If the kiosk fails the System Set-Up Test or does not work properly when the Student Interface Test is run, then the ATC will need to ensure the device meets the technical requirements and repeat the Site Readiness Test.

<span id="page-19-0"></span>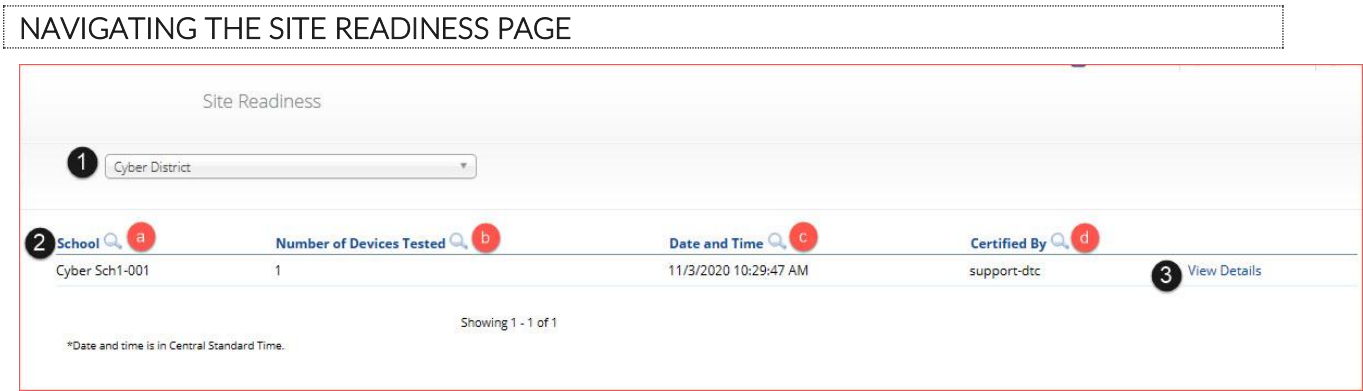

- 1. **Filter** the table by selecting an organization from the from the organization drop-down menu.
- 2. **Sort** columns by clicking on the column heading. The following columns are displayed:
	- a. List of Schools that have performed Site Readiness Tests.
	- b. Number of devices tested.
	- c. Date and Time when the site was certified.
	- d. User who certified Site Readiness testing for each building listed.
- 3. Click View Details to access the Site Readiness Details for the selected building.

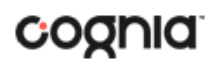

### <span id="page-20-0"></span>NAVIGATING THE SITE READINESS DETAILS PAGE

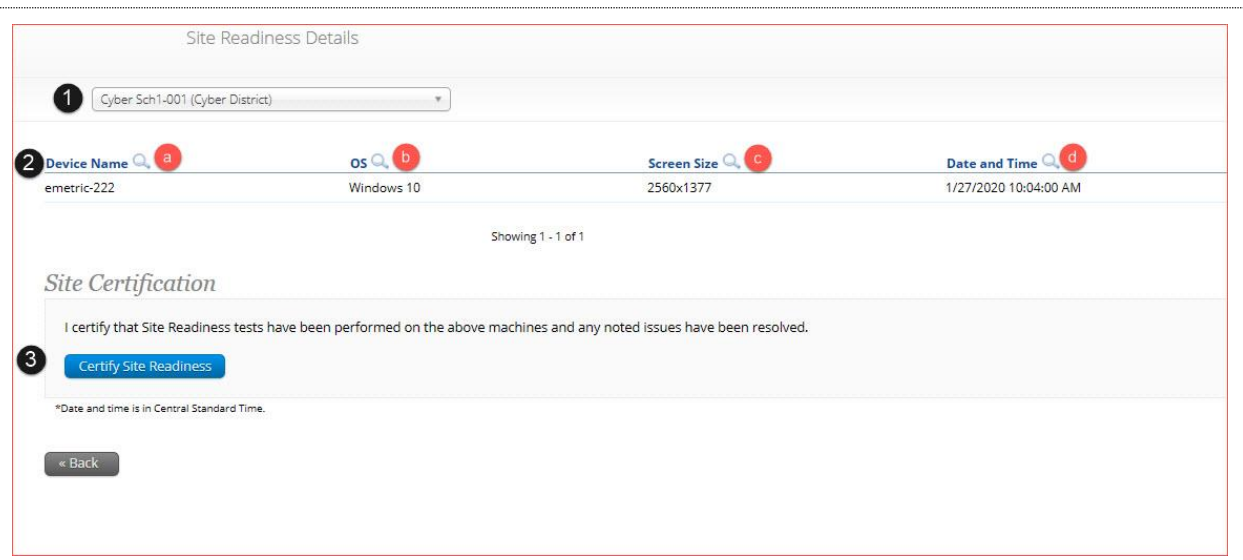

- 1. **Filter** the table by selecting a building from the organization drop-down menu.
- 2. **Sort** columns by clicking on the column heading. The following columns are displayed:
	- a. Device Names of devices that have performed a Site Readiness Test.
		- b. Operating System for the device listed.
		- c. Screen Size of the device listed.
		- d. Date and Time the Site Readiness Test was performed on the device listed.
- 3. When the kiosk has been installed on all devices and the Site Readiness Test has been completed for each device configuration, the ATC, DTC or BTC may certify the site by clicking **Certify Site Readiness**.

After a device has been successfully certified, the site appears on the **Site Certification** list and site certification is indicated on the Site Readiness Details page.

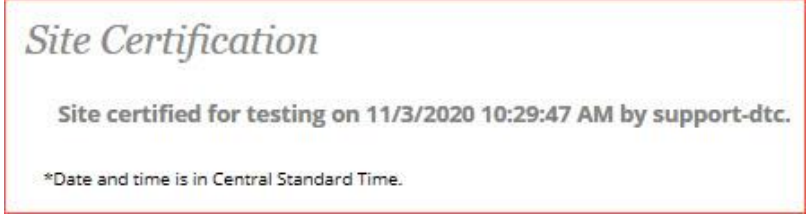

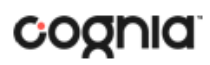

#### <span id="page-21-0"></span>**STUDENTS**

The **Students** tab is used to manually add students, edit student information & accommodations, and view student information. Click the link from the Administration home page to access Students.

<span id="page-21-1"></span>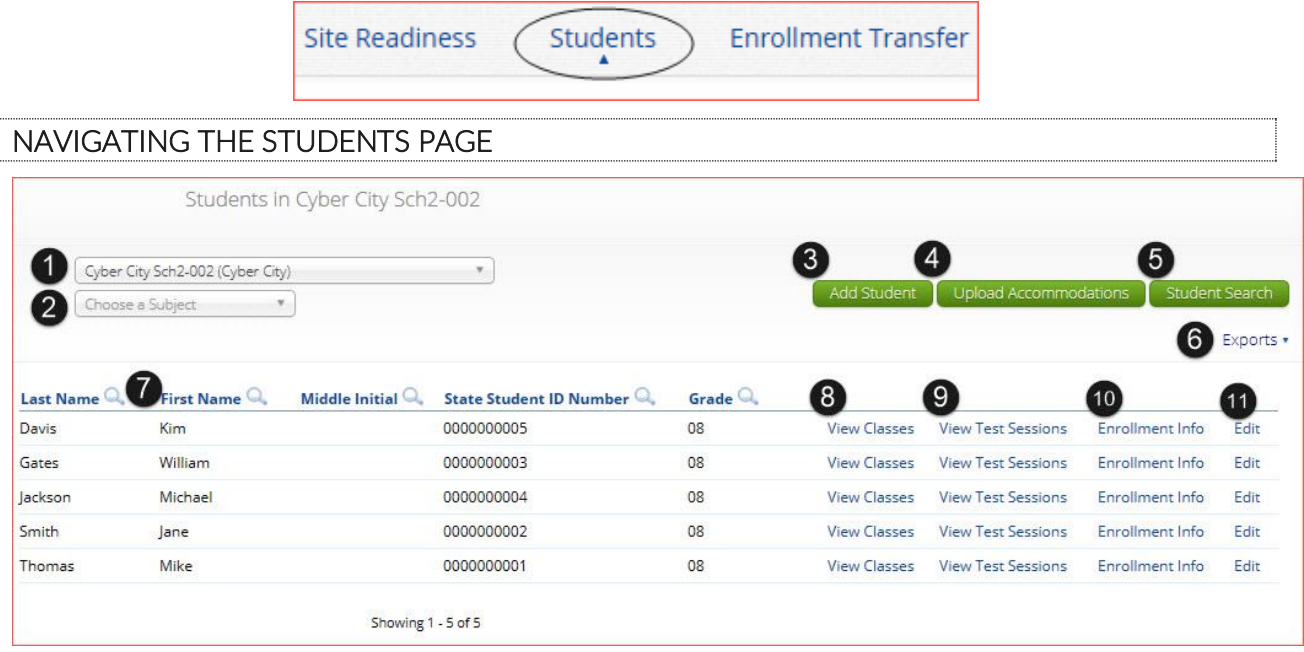

- 1. **Filter** the Students table by selecting an organization from the **Organization** drop-down menu.
- 2. **Filter** the Students table by selecting a subject from the **Choose A Subject** drop-down menu. **Note:** The by subject filter filters the students after they have been put into subject classes.
- 3. To add a new student, click [Add Student.](#page-21-2) Only DTCs will have the ability to add students.
- 4. To upload student accommodations, click [Upload Accommodations.](#page-24-0)
- 5. DTCs can search for students in their district by State Student ID Number, First Name, or Last Name using the **Student Search** button.
- 6. Click **Exports** to Export Accommodations or Export Roster for the selected organization. A CSV

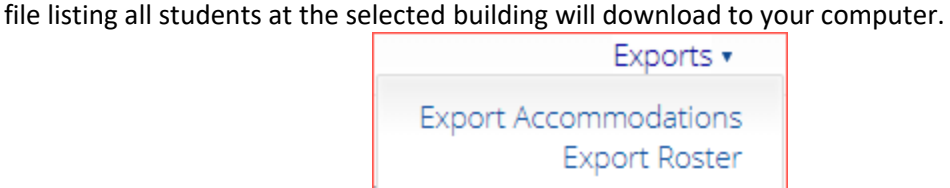

- 7. Sort columns by clicking on a column heading. To locate a student, click the search icon  $($ <sup>Q</sup>.) next to the column heading and type the desired search criteria.
- 8. Locate the student in the table and click **View Classes** in the column on the right to view a student's classes. A pop-up box will display a list of the assigned classes.
- 9. Locate the student in the table and click **View Test Sessions** in the column on the right to view a student's scheduled test sessions. A pop-up box will display a list of the scheduled sessions.
- 10. Click on **Enrollment Info** to view the student's enrollment information.
- <span id="page-21-2"></span>11. To edit a student's profile click **Edit** in the student's row. The [Edit Student](#page-22-1) page will appear, and the Student Information tab will display the current demographics for the selected student.

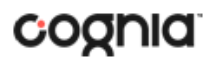

#### <span id="page-22-0"></span>ADD A NEW STUDENT

To add a new student, select the building from **Organization** drop-down menu then click the **Add Student** button. The **Student Information** tab will be displayed. Only DTCs will have the ability to add students.

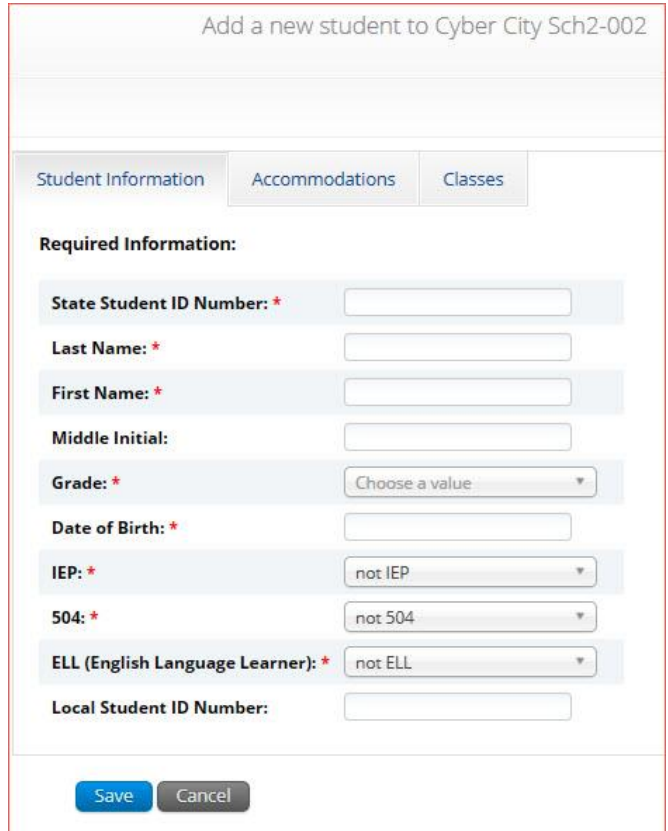

Fill in the student's demographic information. Fields with a red asterisk are required. Take care when filling in the **State ID Number, Last Name, First Name**, **Grade,** and **Date of Birth**. Once the form is saved, you cannot change your entries.

Click **Save** to add the new student or **Cancel** to discard your entry.

After a student is saved in the portal, the student ID number cannot be changed. . If you enter a student ID incorrectly, call the Cognia Service desk at (866) 629-0220 for assistance.

Once the student ID has been corrected by the Service Desk, the new student ID can be used in place of the original student ID for any previously scheduled test sessions.

#### <span id="page-22-1"></span>EDIT A STUDENT

Locate the student in the Students table and click **Edit** in the column on the right.

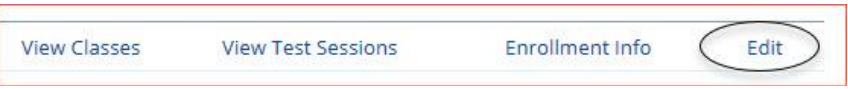

The student information tab will be displayed. Make your changes to the student's demographic information. You cannot make changes to fields that are dimmed and unavailable: **State Student ID Number**, **Last Name**, **First Name**, **Middle Initial**, **Grade**, and **Date of Birth**.

#### <span id="page-23-0"></span>ADDING ACCOMMODATIONS

There are two types of accommodations, embedded accommodations within the kiosk and accommodations that are delivered locally for IEP, 504 Plan or ELAP. *Embedded accommodations*  include all accommodations that are available/embedded in the platform. If a student has an accommodation indicated on their IEP, 504, or ELAP, that is not embedded, you must also select *with accommodations (IEP, 504, or EL)* from the delivered locally section in order for the students to be reported as being tested with the accommodations indicated in the IEP, 504 plan, or ELAP. All accommodations may be added on the **Accommodations** tab. Accommodations **MUST be set before a test is scheduled**:

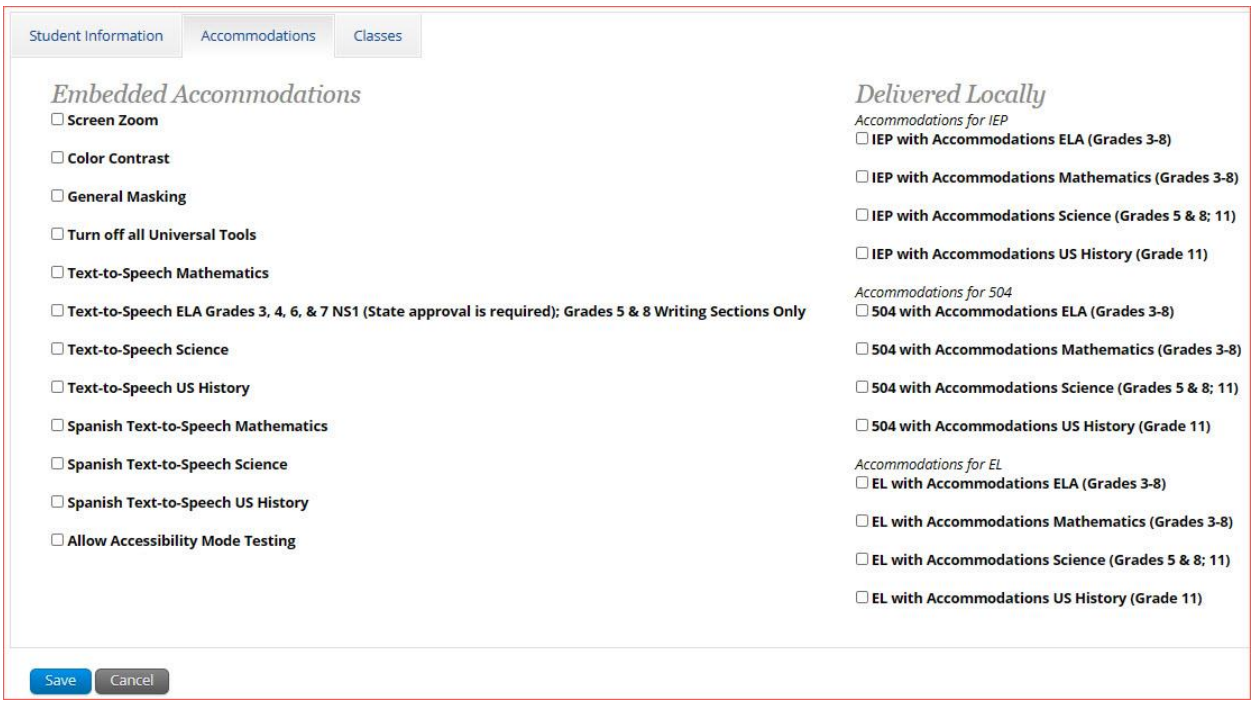

Calculators are available within the testing interface for select assessments in accordance with the OSTP [& CCRA Calculator Policy.](https://sde.ok.gov/documents/ostp-accommodation-manuals-companion-documents)

Guideline, Answer Masking (for multiple choice only), and Sketch & Text Highlight tools are not assigned accommodations; they are available to all students for online testing. To remove these tools for the student, for example if the student is easily distracted, click **Turn off all Universal Tools**.

The Allow Accessibility Mode Testing accommodations will allow students to use third party assistive technology software when testing with a **Windows** kiosk. Owing to iTester's secure kiosk feature and variability among assistive technologies, some assistive technologies may not be compatible with iTester, even with the "Allow Accessibility Mode Testing" accommodation activated. It is imperative that test coordinators utilize the practice test to ensure assistive technologies required by the student will work with iTester and that they provide the student an opportunity to familiarize themselves with the

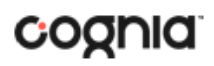

assistive technology as it is used within the iTester kiosk prior to the student beginning the operational test. If a test coordinator identifies an assistive technology that is not compatible with iTester, it is incumbent upon the test coordinator to identify an alternative devices or test delivery method.

#### <span id="page-24-0"></span>UPLOAD ACCOMMODATIONS

Users may upload accommodations for multiple students using the **Upload Accommodations** feature within the Students tab.

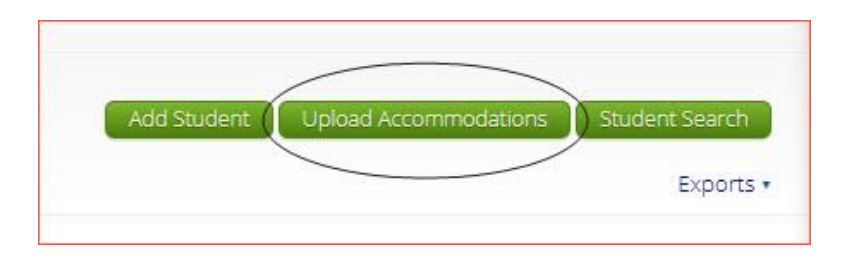

The accommodations upload will be available throughout the day until the operational testing window opens. Beginning **April 4, 2022**, through **April 19, 2022**, the accommodations upload feature will be available between the hours of **2:00 PM** to **7:00 AM CST**. After **April 19, 2022**, you will be able to upload accommodations between the hours of **7:00 PM** to **7:00 AM CST** Monday through Friday. Accommodations that need to be edited during the testing window must be completed manually.

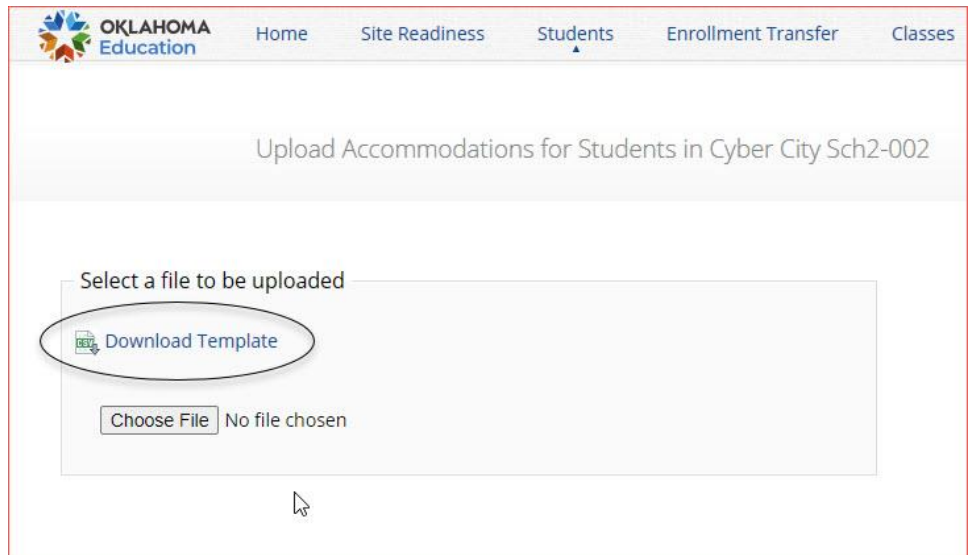

Click the **Download Template** link to download the file template needed to upload accommodations. The Accommodations Upload template will contain one column for the student ID number followed by a column for each accommodation. You can upload a maximum of 1000 records per accommodations file.

#### DATA PORTAL USER GUIDE

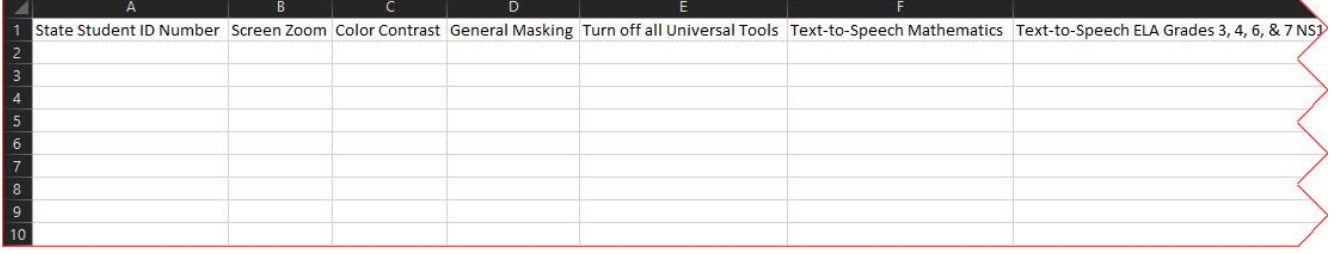

Below is table that contains fields, an explanation of the fields, and accepted values for the Accommodations Upload.

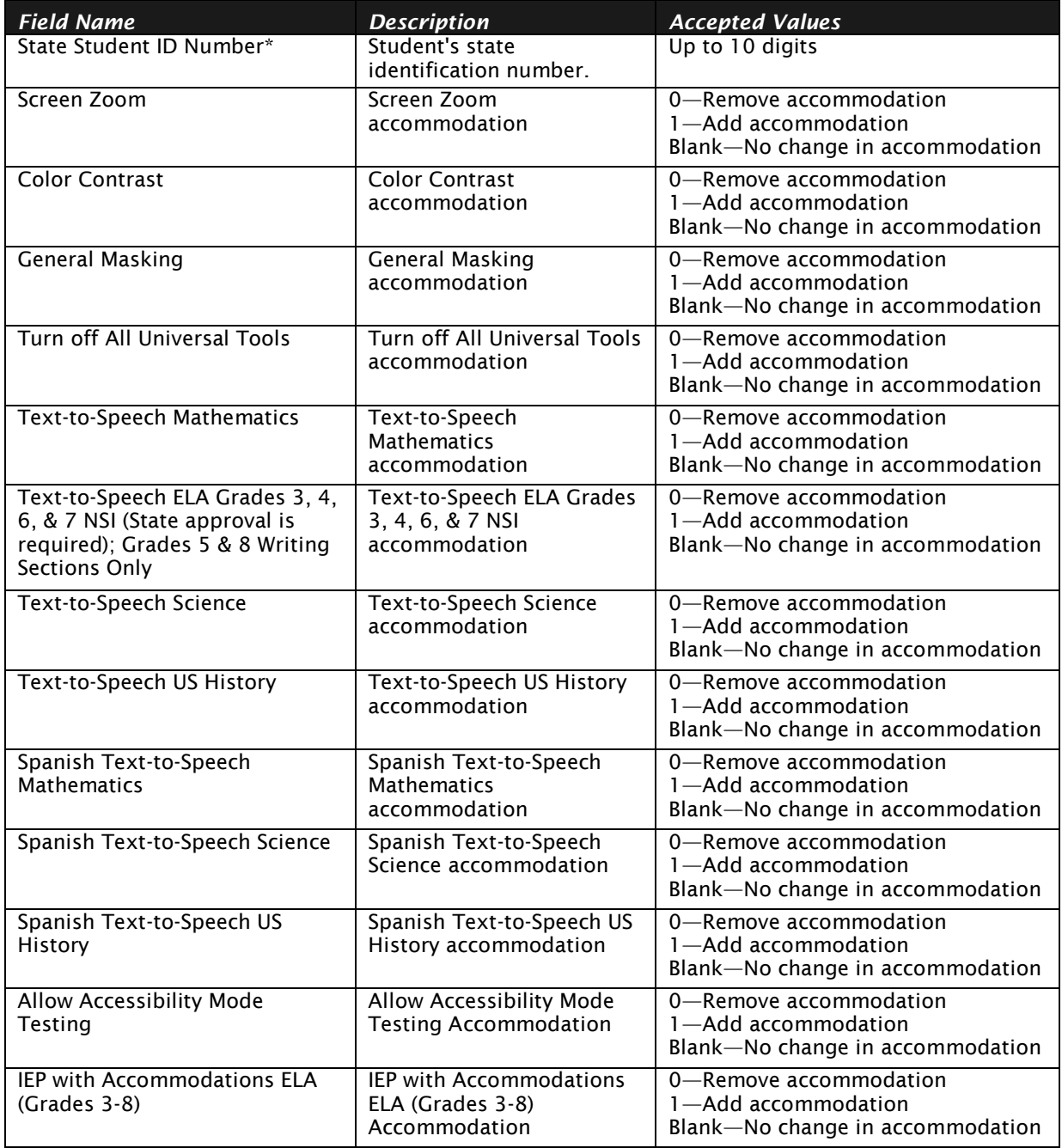

#### DATA PORTAL USER GUIDE

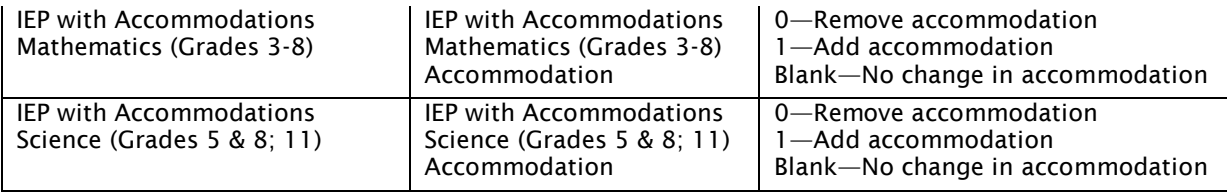

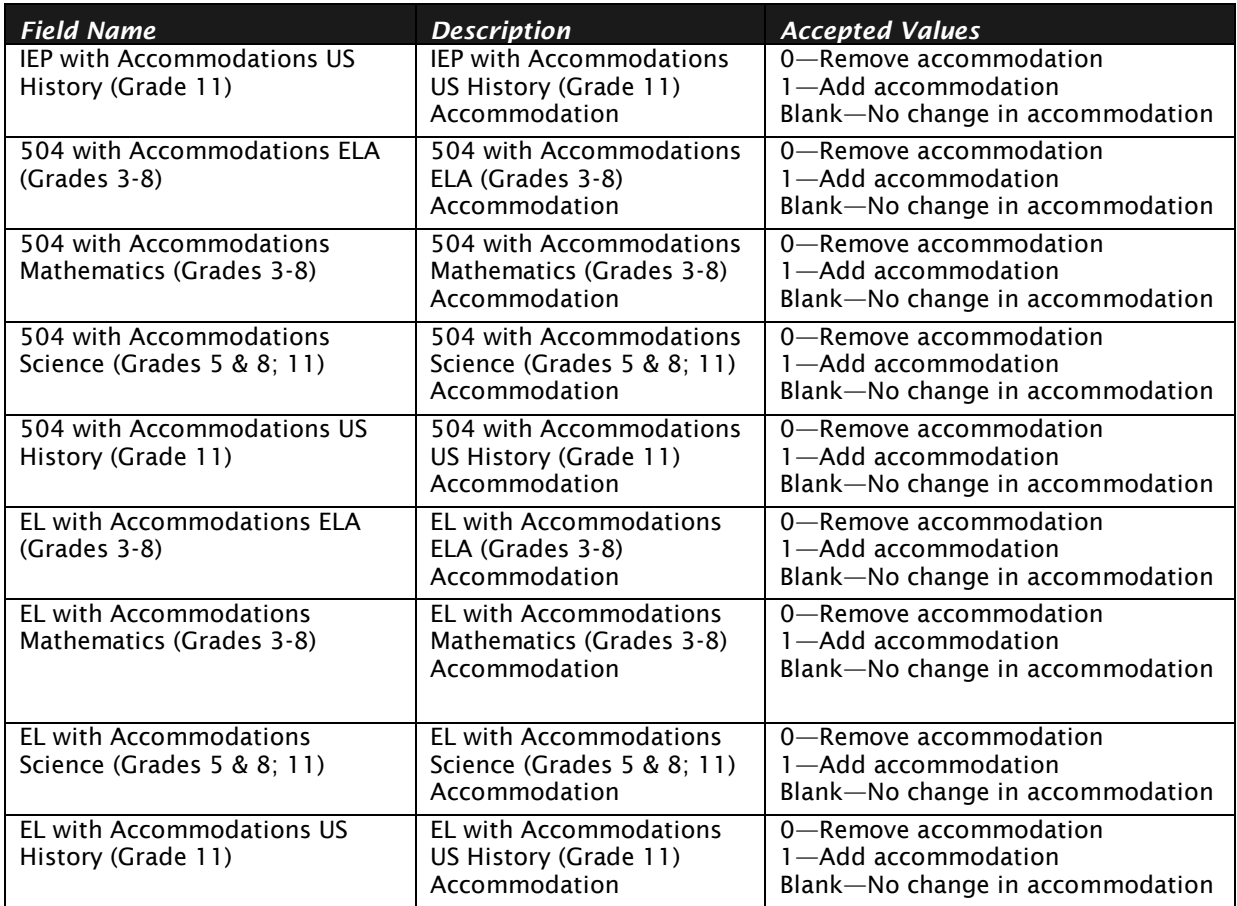

\* Required Field

After uploading the accommodations file, a green confirmation message will pop-up with the date and time of the file upload.

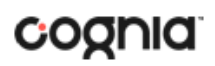

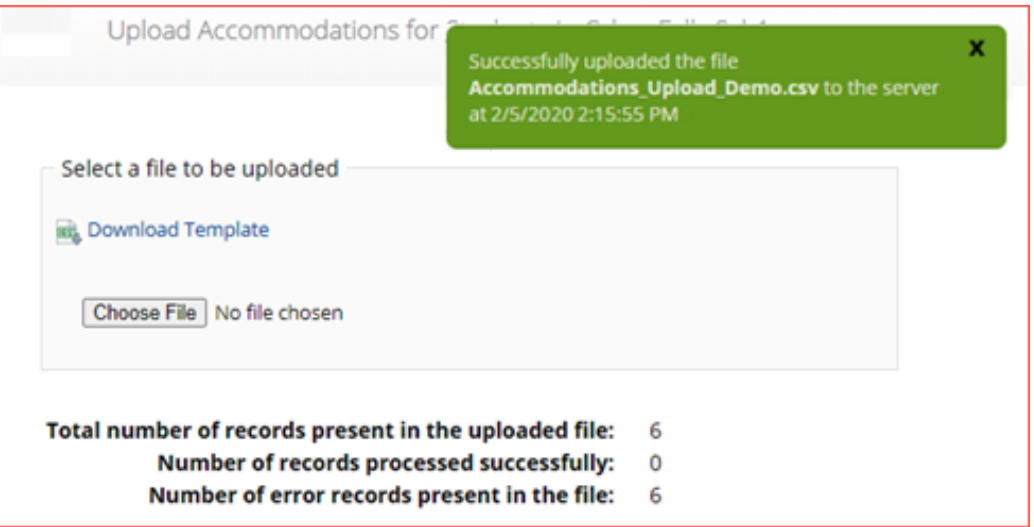

A summary of the file upload will also be provided. The summary will display the number of records that were successfully uploaded and the number of records that were not uploaded due to errors in the file. The following table contains pop-up messages that will appear after an uploaded accommodation file fails the initial validations. If one of the following red error messages appears after clicking **Upload**, the accommodations file will not be uploaded to the portal.

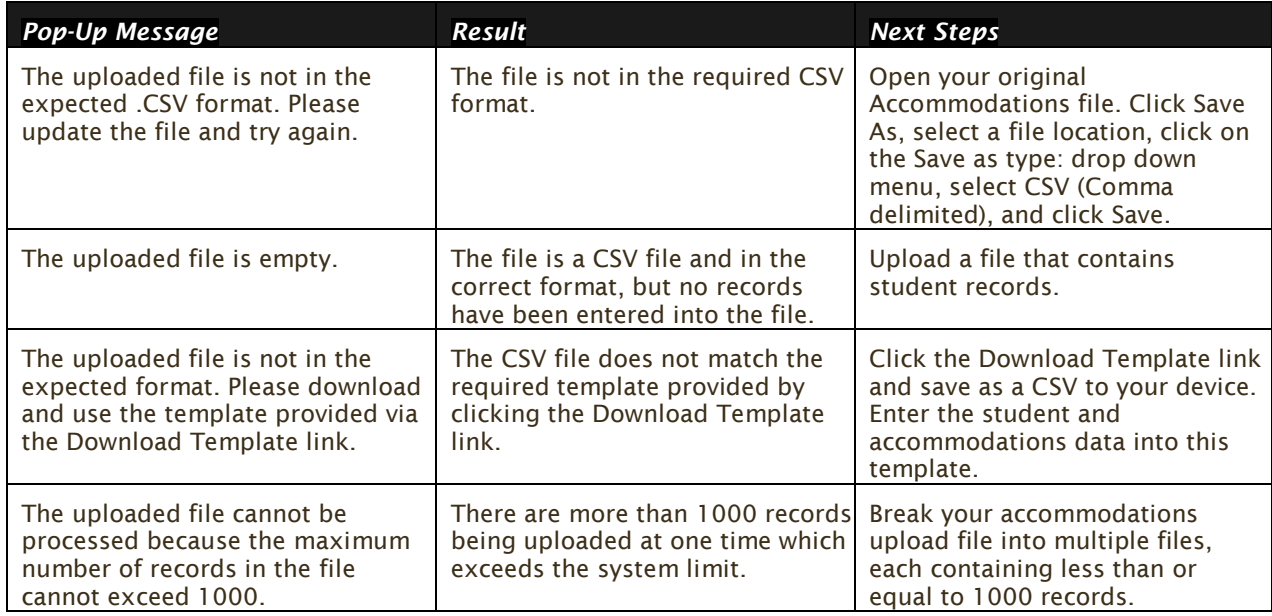

#### <span id="page-27-0"></span>ACCOMMODATIONS UPLOAD ERROR MESSAGES

Any records that were not successfully uploaded will be assigned an error message in the Type of Error section of the Error file. The records containing errors may be downloaded as a CSV file by clicking the **Download records with errors** link.

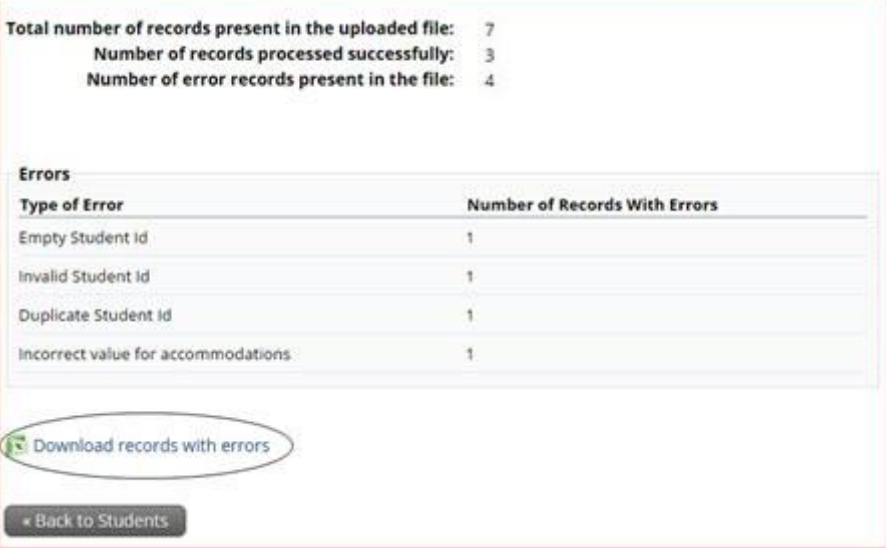

The Error file can contain one or more of the errors shown in the following table:

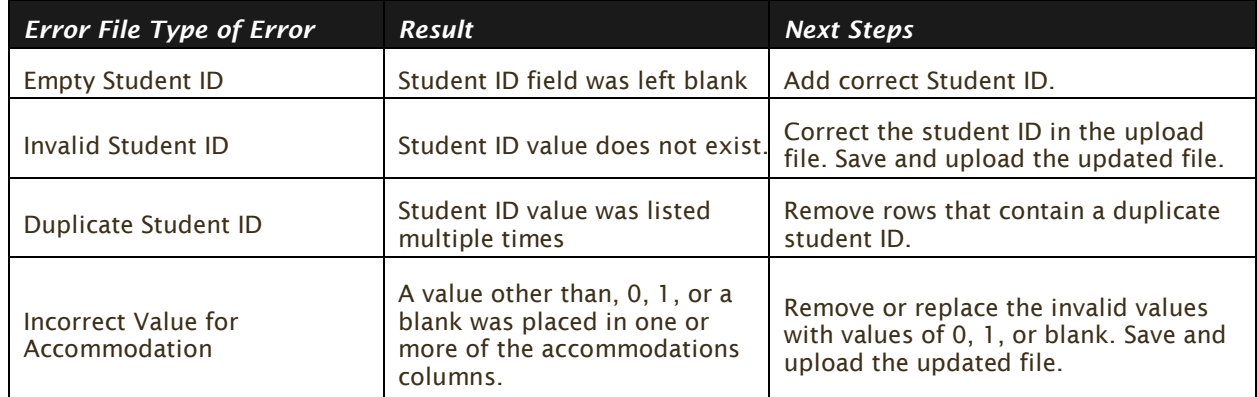

The error file will contain two columns: **State Student ID**, the number associated with the records that are in error, and **Type of Error**, the error associated with the record.

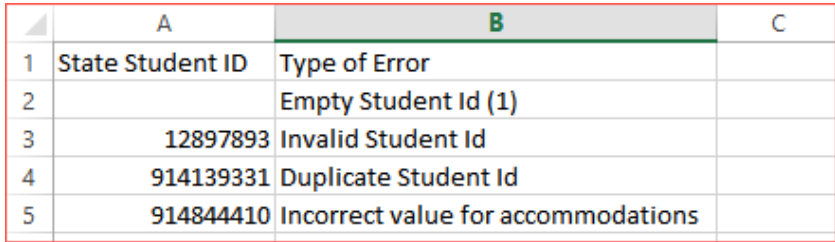

#### <span id="page-28-0"></span>ADD A STUDENT TO AN EXISTING CLASS

After student information has been entered and accommodations selected, you can add the student directly to an existing class from the **Classes** tab of the Student page.

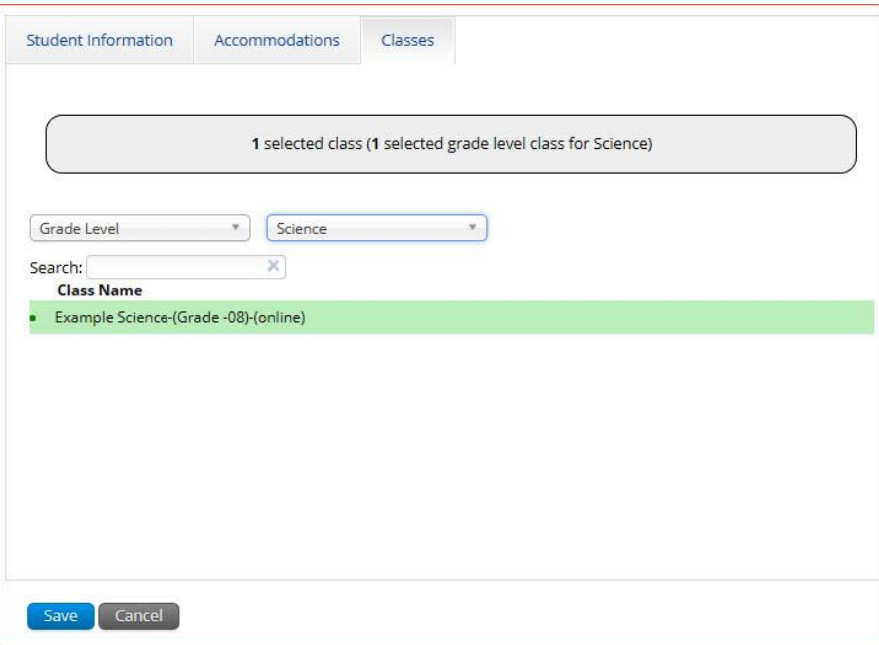

Select **Course Level** or **Grade Level** and then select the **Subject** for the class you would like the student to be added to. A list of available classes will display. Select the class and click **Save** to add the student to the class.

The same student can also be added to additional classes in other subjects at the same time. After highlighting the first class, change the **Subject** to select additional classes you would like to add the student to. The confirmation box at the top will let you know how many classes are selected for the student. When all the correct classes have been selected, click **Save**.

#### <span id="page-29-0"></span>ENROLL A STUDENT IN A DIFFERENT BUILDING

If a student is transferring between buildings in a district, the DTC must first unenroll the student from the building where they are currently enrolled and then immediately enroll the student to the new building.

Locate the student in the Students table and then click **Enrollment Info** in the column on the right.

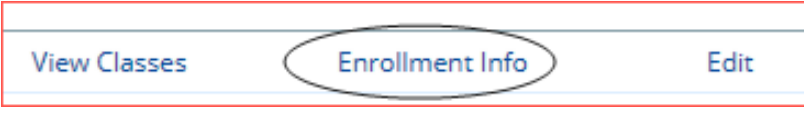

The student enrollment information is shown. You must first unenroll the student from the original school to enroll the student in the new school.

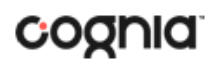

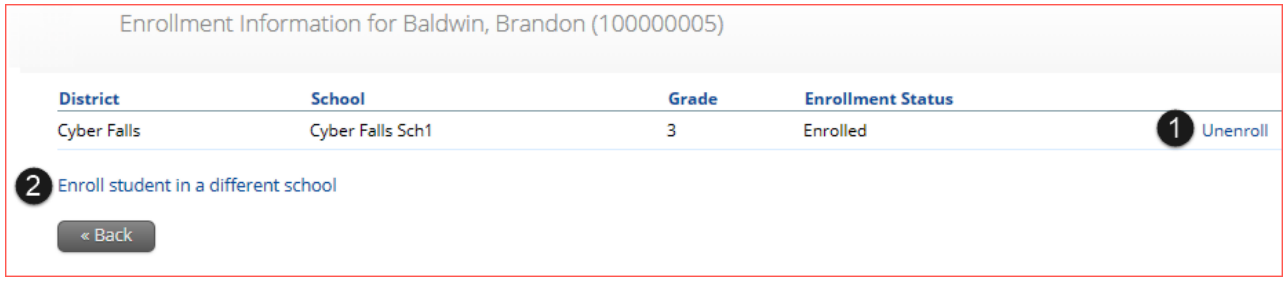

1. In the column on the right, click **Unenroll** and then click **Yes** to confirm.

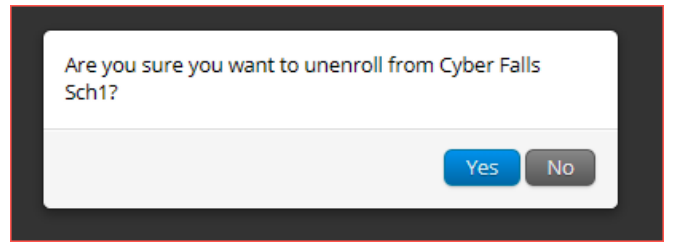

You will receive a green confirmation message indicating the student has been unenrolled.

2. Click **Enroll student in a different school**.

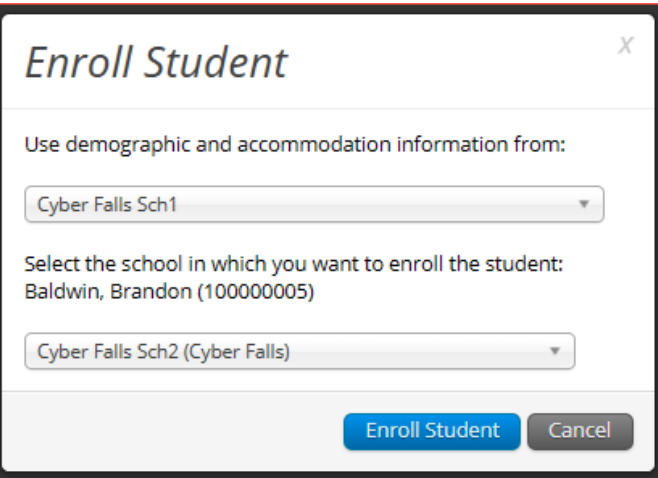

The first question asks you to select the building from which you want to use the student's demographic and accommodation information. If more than one building is available, select the building you believe to have the most up-to-date information for the student.

Select the new building from the organization drop-down, and then click **Enroll Student**. A confirmation message will appear, and you will be re-directed to the student information page to verify the student information is correct. Click **Save** to update the student record.

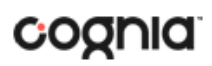

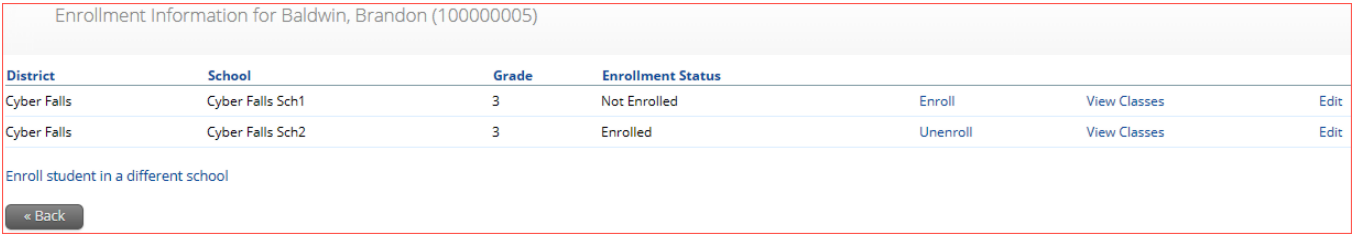

#### <span id="page-31-2"></span><span id="page-31-0"></span>**ENROLLMENT TRANSFER**

The **Enrollment Transfer** feature will allow users to make and request enrollments transfers for students transferring between districts. Only DTCs will be able to request and approve student transfers to and from an organization that is not associated with their user account.

Click the link from the Administration home page to access the Enrollment Transfer page.

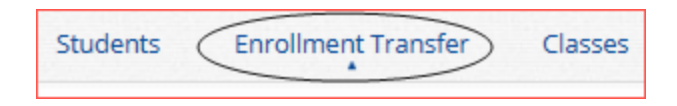

**Note**: If the student has already started a test, they will need to complete testing before being transferred. Test sessions **DO NOT** transfer with the student.

<span id="page-31-1"></span>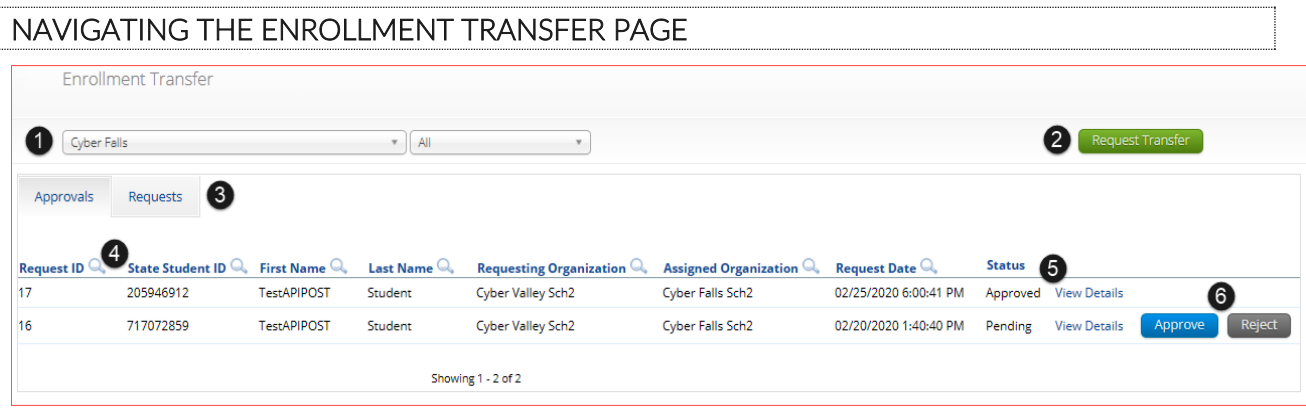

- 1. **Filter** the table by selecting an organization from the **Organization** drop-down menu
- 2. Click the green **Request Transfer** button to request a new enrollment transfer.
- 3. View enrollment Approvals or Requests using the tabs provided.
- 4. Sort table columns by clicking on a column heading. To locate a student, click the search icon  $\left( \frac{a}{b} \right)$  next to the column heading and type the desired search criteria.
- 5. Click the **View Details** link to view the detailed enrollment transfer information for the selected student.

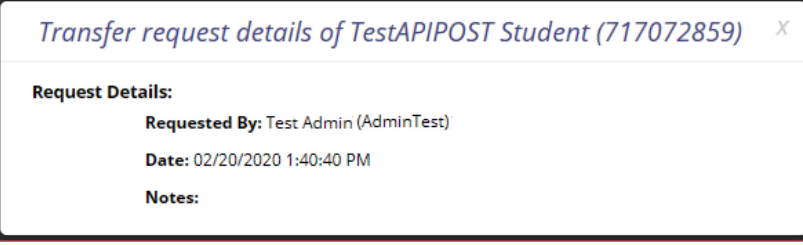

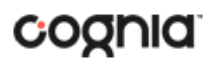

6. Click the desired button to **Approve** or **Reject** pending enrollment transfers.

<span id="page-32-0"></span>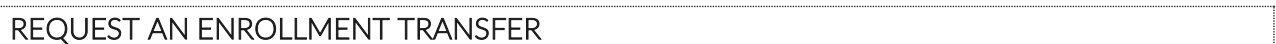

To submit a student transfer request, click the green **Request Transfer** button and search for the student by State Student ID, Last Name, and date of birth.

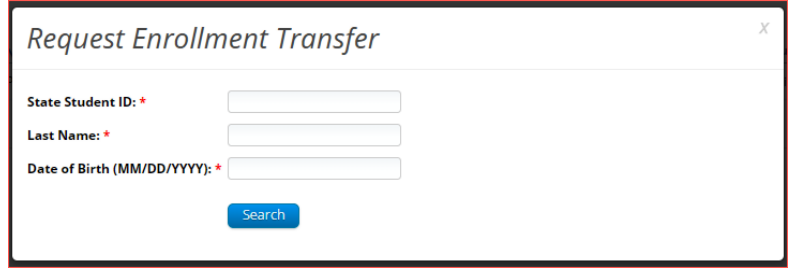

Results will only be returned when all these fields match a student record. If a matching student is found, the demographic and accommodation information will be transferred from the organization with the most recent record. If the student is not currently enrolled in any organization, the transfer request will require **Cognia** approval.

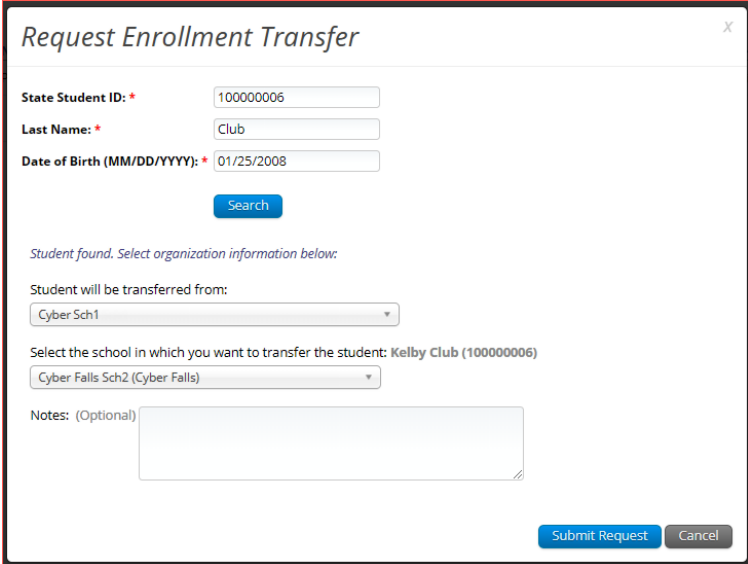

Select the building in which you want to request to enroll the student, add notes if needed (notes are optional), and select **Submit Request**. A transfer request ID will be provided.

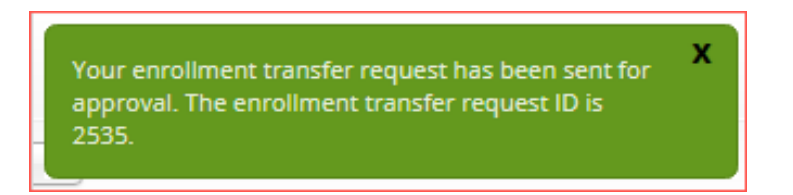

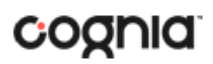

Once a request is submitted, an email will be sent to the DTC who initiated the request as well as the DTC from the requested organization. The requests will also appear on the Requests tab of the Enrollment Transfer page.

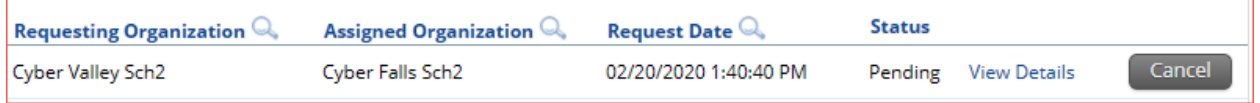

To cancel a transfer request, click the Cancel button. After the request is cancelled, the username of the DTC who cancelled the request will be documented in the Enrollment Transfer details and an email will be sent to the requested DTC and the DTC who cancelled the request. **Cognia** will be notified when the request is made or cancelled for an unenrolled student.

<span id="page-33-0"></span>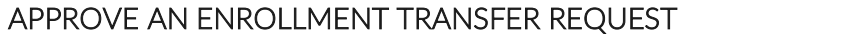

An indicator will be added to the administration homepage to notify DTCs when there are pending transfer requests that require action. Clicking the link will take you to the Enrollment Transfer page to view the requests.

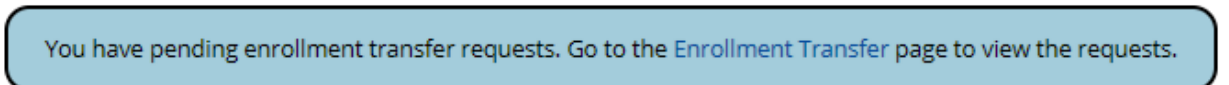

Locate the student transfer request in the Approvals tab and select the Approve button in the column on the right.

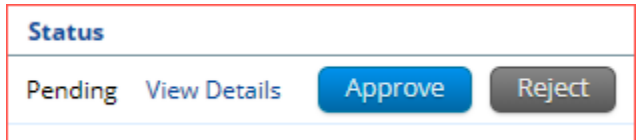

A box will appear confirming approval of the enrollment transfer request. Add notes if needed, once complete select **Confirm**.

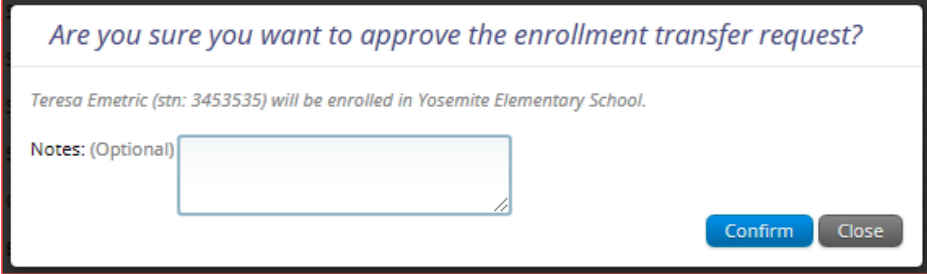

The status will be updated to Approved and the student will now be enrolled in the new building. The username of the DTC who approved the request and the date and time of the approval will be documented in the Enrollment Transfer details. An email will be sent to the DTC who initiated the request and the DTC from the requested organization.

DTCs can also reject transfer requests. After a request is rejected, the DTC will be required to provide a reason for the rejection in the Notes field. The status will be updated to **Rejected**, the username of the

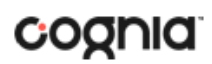

<span id="page-34-0"></span>DTC who rejected the request and the date and time of the rejection will be documented in the Enrollment Transfer details. An email will be sent to the DTC who initiated the request and the DTC who rejected the request. **Cognia** will be notified when the request is approved or rejected for an unenrolled student.

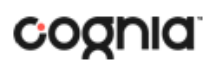

#### <span id="page-35-0"></span>**CLASSES**

The **Classes** tab manages the classes, or groups of students, for testing. Click the **Classes** link from the Administration home page to access Classes. Spanish language test takers will need to be in a separate class as they will be scheduled for the Spanish version of the tests.

<span id="page-35-1"></span>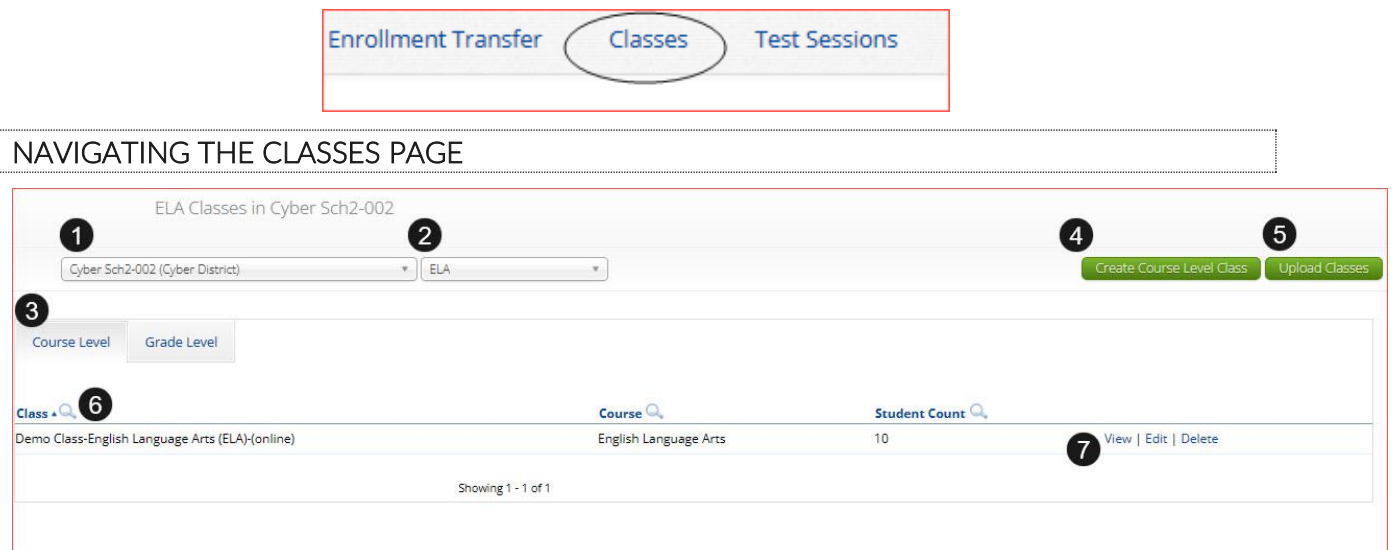

- 1. **Filter** the Classes table by selecting an organization from the **Organization** drop-down menu.
- 2. **Filter** the Classes table by selecting a subject from the **Subject** drop-down menu.
- 3. Select **Course Level** or **Grade Level** to determine which type of classes appear in the table.
- 4. Click the green Create Course [Level/Grade Level Class](#page-35-2) to create a new class. The table view will determine which button is shown.
- 5. Click [Upload Classes](#page-36-0) to create multiple classes within one CSV file. The table view will determine which button is shown.
- 6. **Sort** columns by clicking on a column heading. Click the search icon (**A**) next to the column heading and type the desired search criteria.
- 7. To modify an existing class, locate the class in the table and click [View, Edit, or Delete.](#page-39-0)

#### <span id="page-35-2"></span>CREATE A CLASS

Two types of classes can be created, **Course Level** and **Grade Level**. Classes are created by subject. Select an organization from the organization drop-down list and a subject from the subject drop-down list, then click the **Create Course Level** or **Create Grade Level Class** to create a new class. The table view will determine which button is shown.

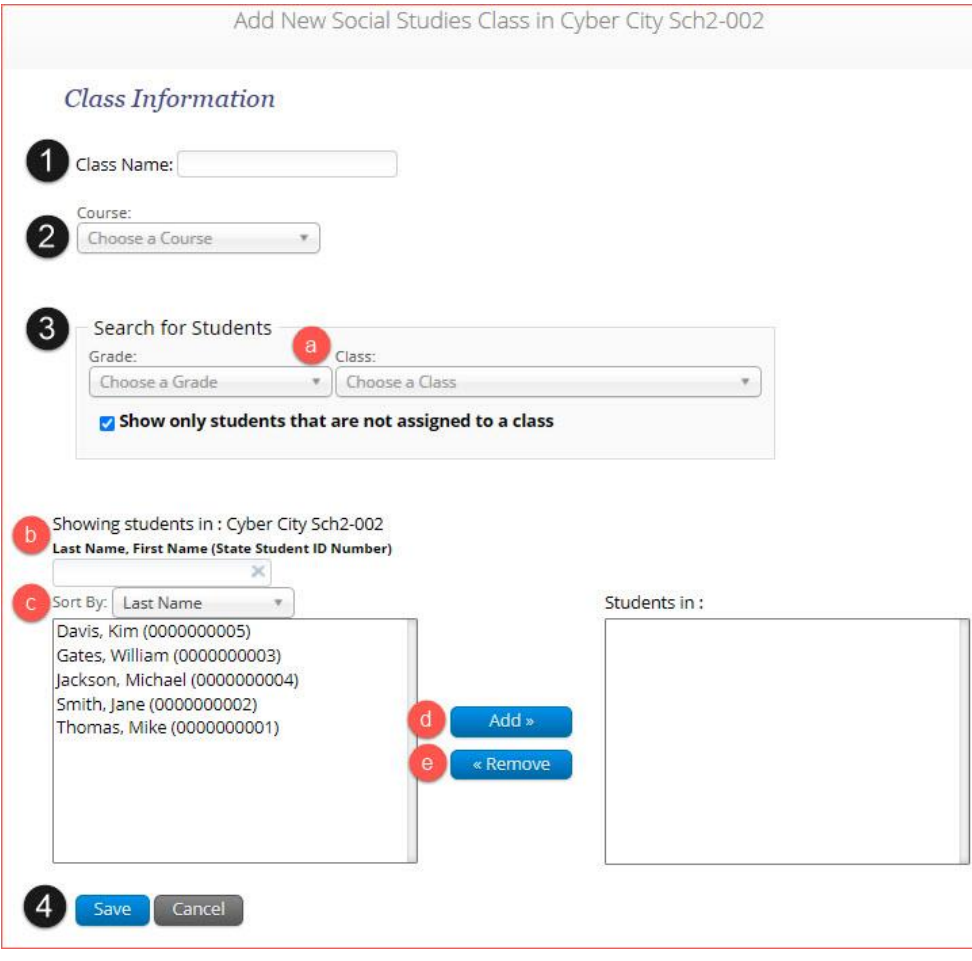

- 1. Type the name of the class in the **Class Name** field.
- 2. Select a course or grade from the **Choose a Course** or **Choose a Grade** drop-down list. The type of class selected will determine which list is shown.
- 3. Select or deselect the "Show only students that are not assigned to a class" checkbox to activate or deactivate this filter as needed. To filter the list of available students:
	- a. Select a class and grade in the **Search for Students** drop-down lists.
	- b. Begin typing a student's State ID, first name, or last name in the **Showing students in:**  field and the students' list will dynamically begin to update with the students that match the text entered.
	- c. Sort the list of students by last name, first name, or student ID using the **Sort By** dropdown list.
	- d. Add students to the class by selecting one or more students from the list on the left and clicking the **Add** button.
	- e. Remove students from the class list by selecting one or more students from the list on the right and clicking the **Remove** button.

**Note**: Hold Ctrl and select student names to select multiple students.

<span id="page-36-0"></span>4. Click **Save** to create the class or click **Cancel** to discard the class.

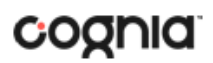

#### <span id="page-37-0"></span>UPLOAD CLASSES

The **Upload Class** feature allows you to create multiple classes populated with students using one CSV file. Classes can be uploaded across grades, content areas, and courses all within one class upload file. Beginning **April 4, 2022**, through **April 19, 2022**, the class upload feature will be available between the hours of **2:00 PM** to **7:00 AM CST**. After **April 19, 2022**, you will be able to upload classes between the hours of **7:00 PM** to **7:00 AM CST** Monday through Friday.

To create a class via bulk upload, select a school from the organization drop-down list and then click the **Upload Classes** button to upload a class at the school-level.

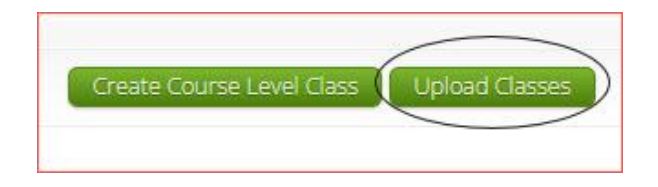

DTCs can upload classes at the district-level by selecting the district from the organization drop-down list and then clicking **Upload Classes for District**.

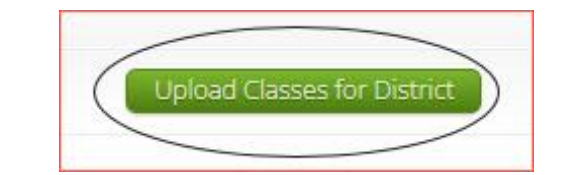

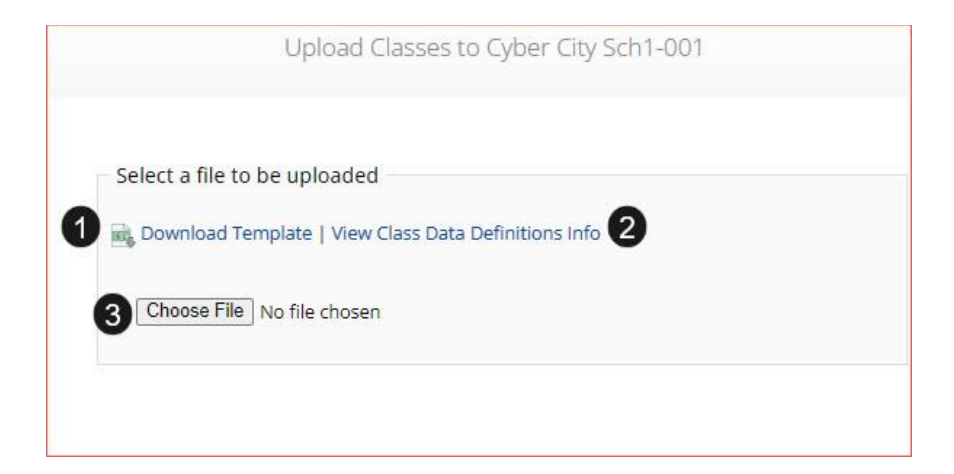

- 1. On the Upload Classes page, click on the **Download Template** link to download to your computer.
- 2. Click **View Class Data Definitions Info** to view the headers and permitted values for each column in your class upload file.

Ÿ

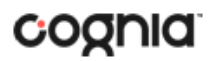

## Class Data Definitions Information

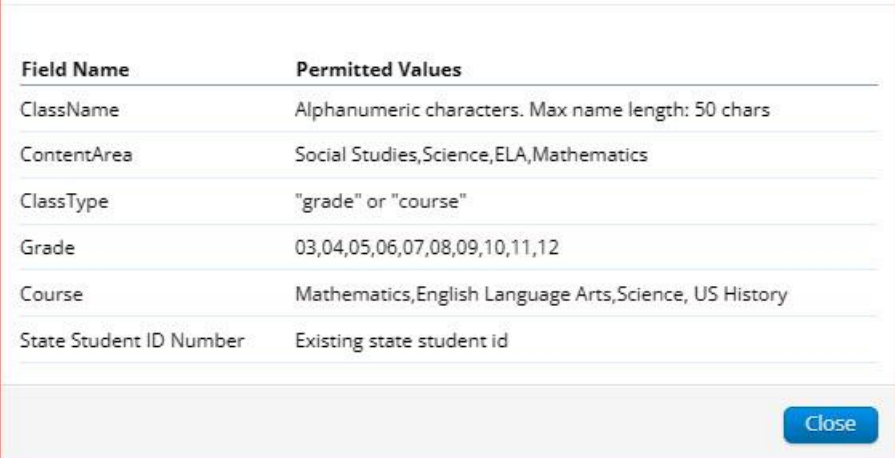

If uploading classes at the district-level, District Code-School Code, will be required and included in the downloaded template and data definitions info under School Code.

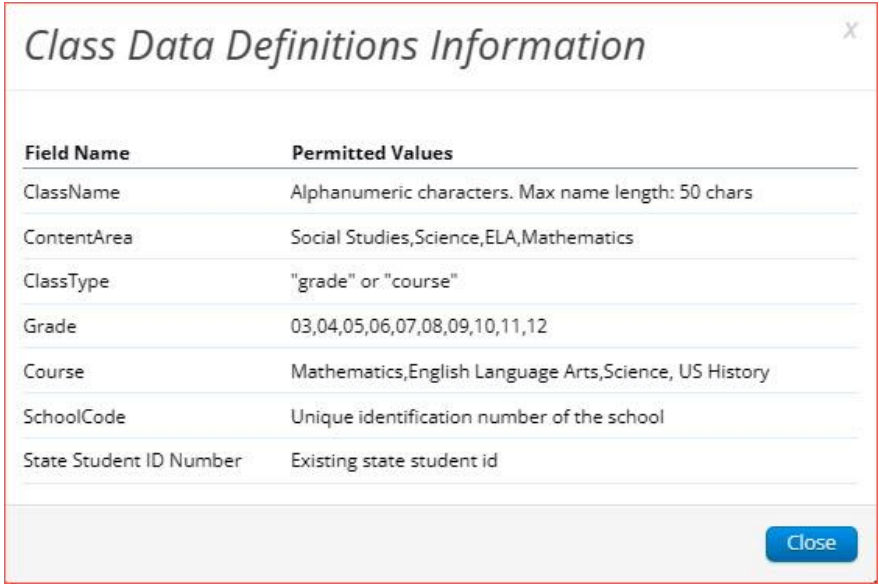

3. Fill out the template accordingly and save the file in CSV format, there is a **limit of 1000 records** for each upload file. Choose the file and click **Upload**. The following is an example of a school-level upload file:

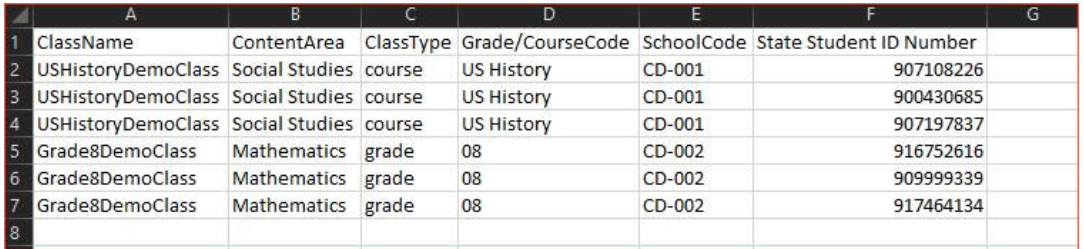

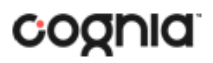

**Note:** If uploading at the district level, the school code column will need to include the district code and school code separated by a hyphen.

Any validation errors in the file will be reported, including:

- a. Number of students processed successfully.
- b. Number of duplicate records present in the file.
- c. Number of error records present in the file.
	- i. A table including the type of error and the number of records is provided.
	- ii. Click **Download records with errors** to download a file of the errors found.

The table below describes the pop-up message, result, and next steps to resolve the class upload file errors.

<span id="page-39-0"></span>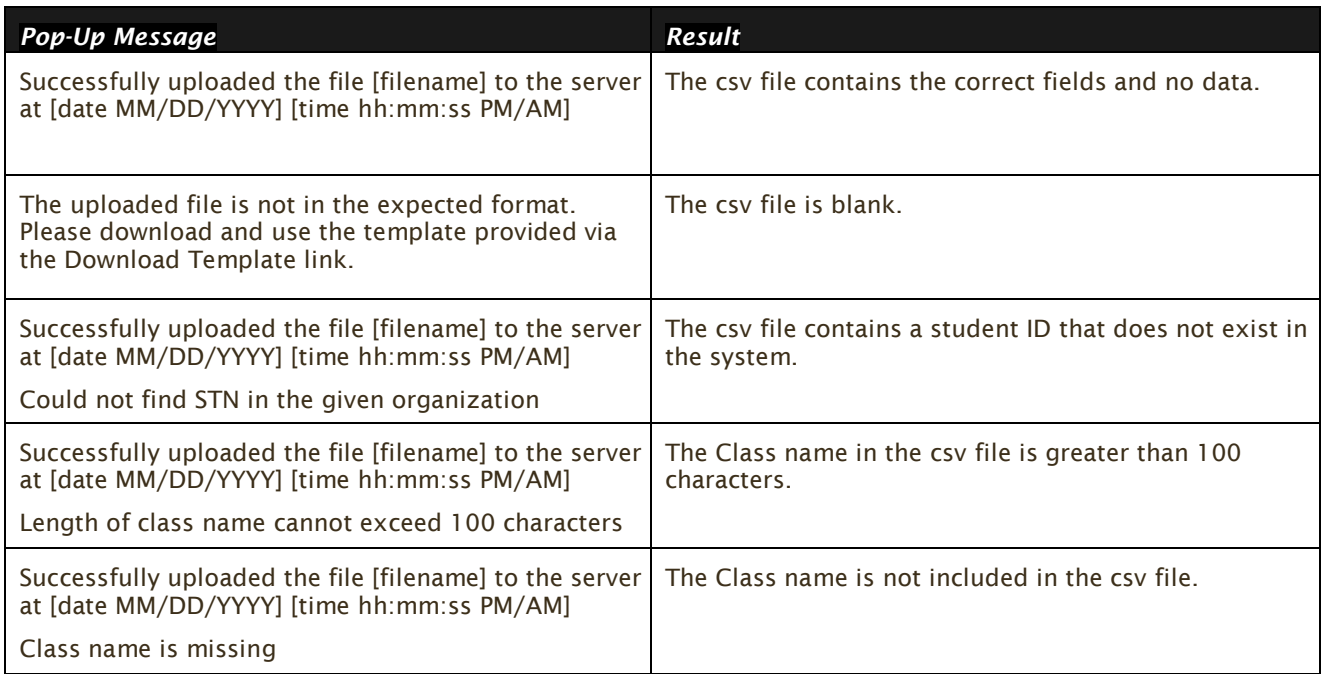

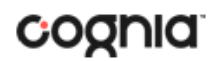

#### VIEW CLASSES

View | Edit | Delete

To **View** a class, click on the View link from the classes table. The Class Details page will appear.

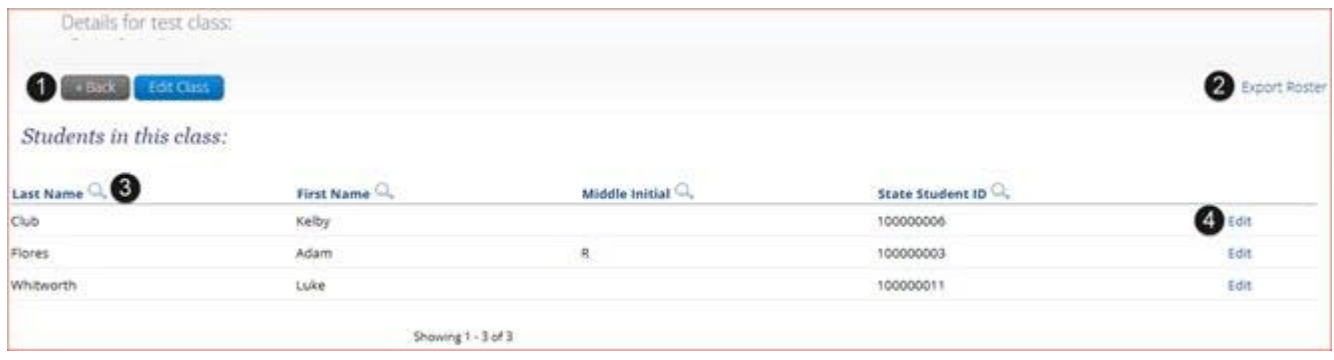

- 1. Click **Back** to return to the classes page or **Edit Class** to edit the class.
- 2. Click **Export Roster** to download a csv roster file of the students assigned to the class.
- 3. Sort columns by clicking the column heading or search within a column by clicking on the magnifying glass  $Q$ .
- 4. Edit a student's information by locating the student in the class table and clicking the **Edit** link in the column on the right.

<span id="page-40-0"></span>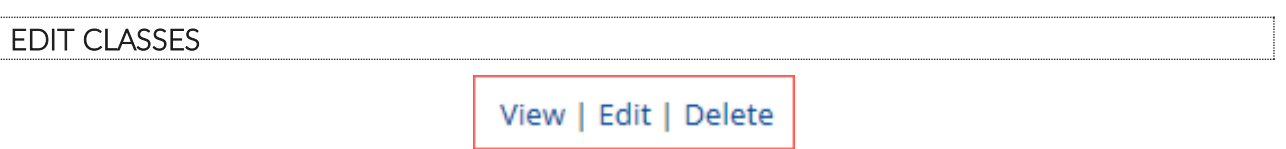

To **Edit** a class, click on the Edit link from the classes table or by clicking the **Edit Class** button from the Class Details page, the Edit Class page will appear.

### coonia

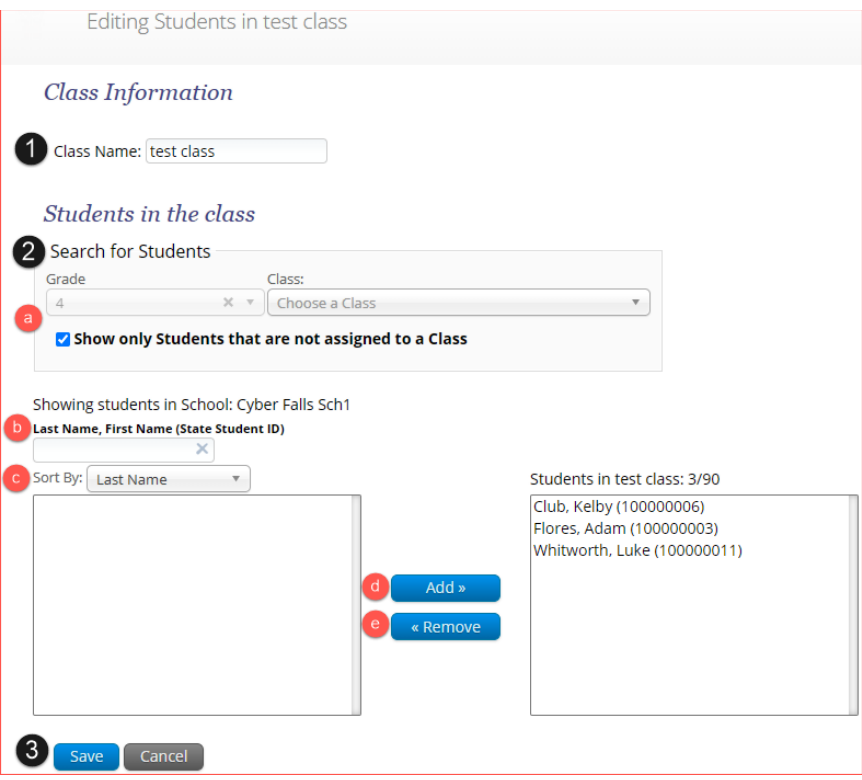

- 1. Edit name of the class in the **Class Name** field.
- 2. To filter the list of available students:
	- a. Select a class and grade in the **Search for Students** drop-down lists. If you cannot find a student, deselect **Show only Students that are not assigned to a Class** to show all students in the school, including those already assigned to a class.
	- b. Begin typing a student's State ID, first name, or last name in the **Showing students in:**  field and the students' list will dynamically begin to update with the students that match the text entered.
	- c. Sort the list of students by last name, first name, or student ID using the **Sort By** dropdown list.
	- d. Add students to the class by selecting one or more students from the list on the left and clicking the **Add** button.
	- e. Remove students from the class list by selecting one or more students from the list on the right and clicking the **Remove** button.

**Note**: Hold Ctrl and select student names to select multiple students.

3. Click **Save** to save the edited class or click **Cancel** to discard.

<span id="page-41-0"></span>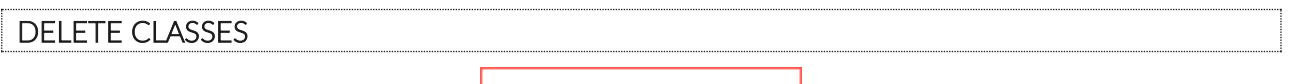

View | Edit | Delete

**Delete** a class by clicking on the **Delete** link from the classes table. A message will appear to confirm deletion.

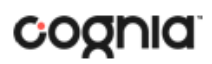

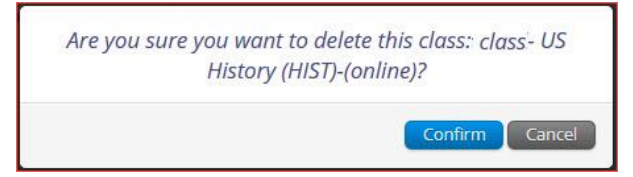

Classes can only be deleted if no students have started a test session in that class.

#### <span id="page-42-0"></span>**TEST SESSIONS**

The Test Sessions tab manages online test sessions for testing. Click the **Test Sessions** link from the Administration home page to access Test Sessions.

<span id="page-42-1"></span>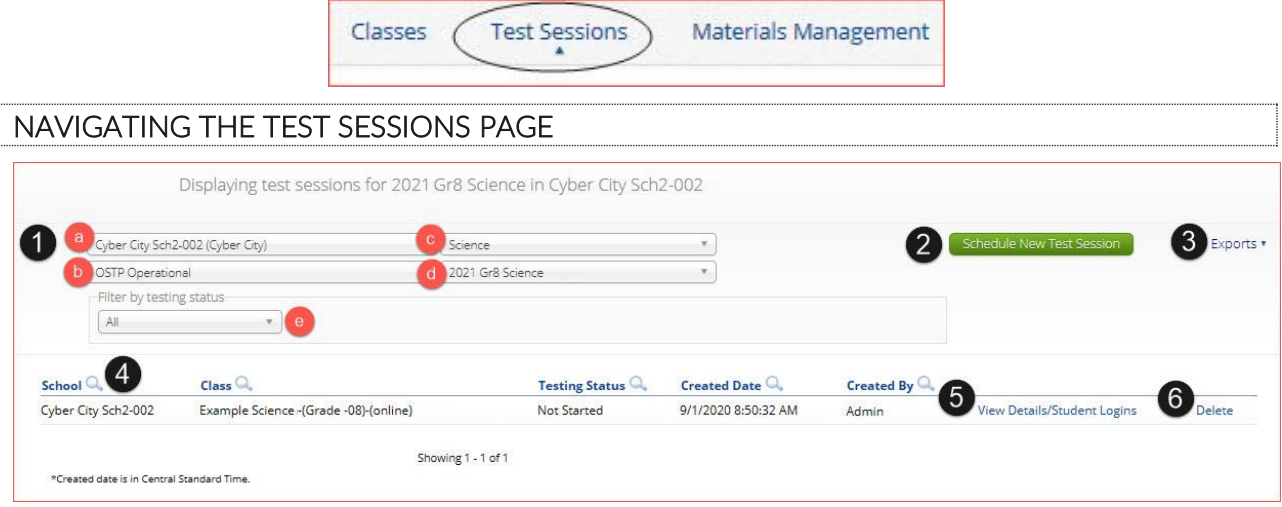

- 1. **Filter** the Test Sessions table by selecting an option from one or more of the following dropdown lists:
	- a. Organization (district or building)
	- b. Program Name
	- c. Content Area
	- d. Test Name
	- e. Testing Status (All, Not Started, In Progress, or Finished)
- 2. Click the gree[n Schedule New Test Session](#page-43-0) button to schedule a new test session.
- 3. Click the **Exports** link to access the exports available on the Test Sessions tab.

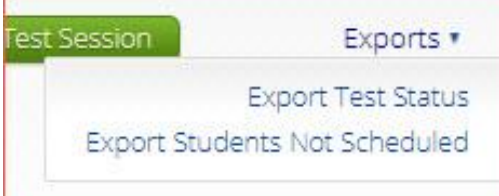

Click on [Export Test Status](#page-48-1) to export a CSV file listing every student and their test status per session. Click on [Export Students Not Scheduled](#page-49-0) button to download a CSV file listing all students not scheduled to test a session.

4. **Sort** columns by clicking on a column heading. Click the search icon  $(\alpha)$  next to the column heading and type the desired search criteria.

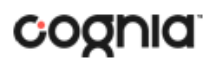

- 5. Click [View Details/Student Logins](#page-45-0) to view the Test Session Details page.
- 6. Click **Delete** to delete a test session. Only sessions that were scheduled by you and have **NOT** yet started can be deleted. Once a student has logged in, the test session cannot be deleted.

<span id="page-43-0"></span>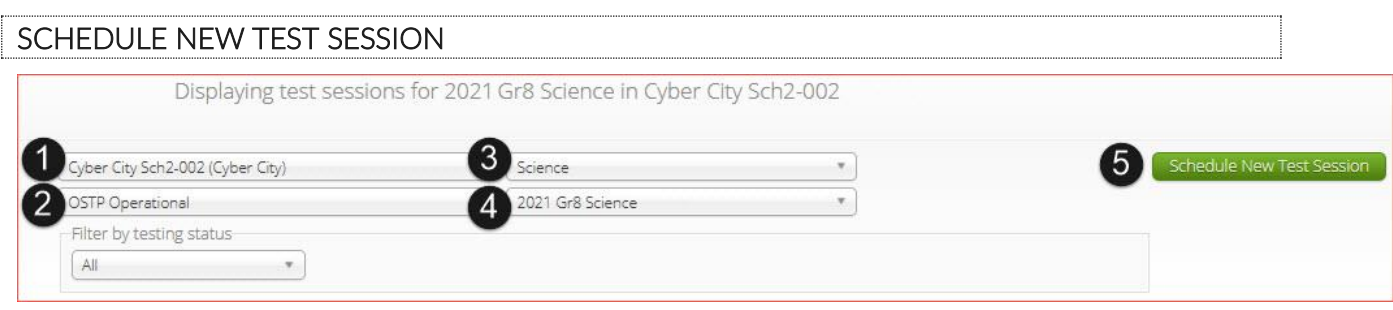

To schedule a test session:

- 1. Select your Organization from the organization drop-down menu.
- 2. Select the desired program from the program drop-down menu.
- 3. Select the subject from the subject drop-down menu.
- 4. Select a test from the test drop-down menu.
- 5. Click the green **Schedule New Test Session** button.

The **Schedule Test Session** page will display a list of classes available to schedule.

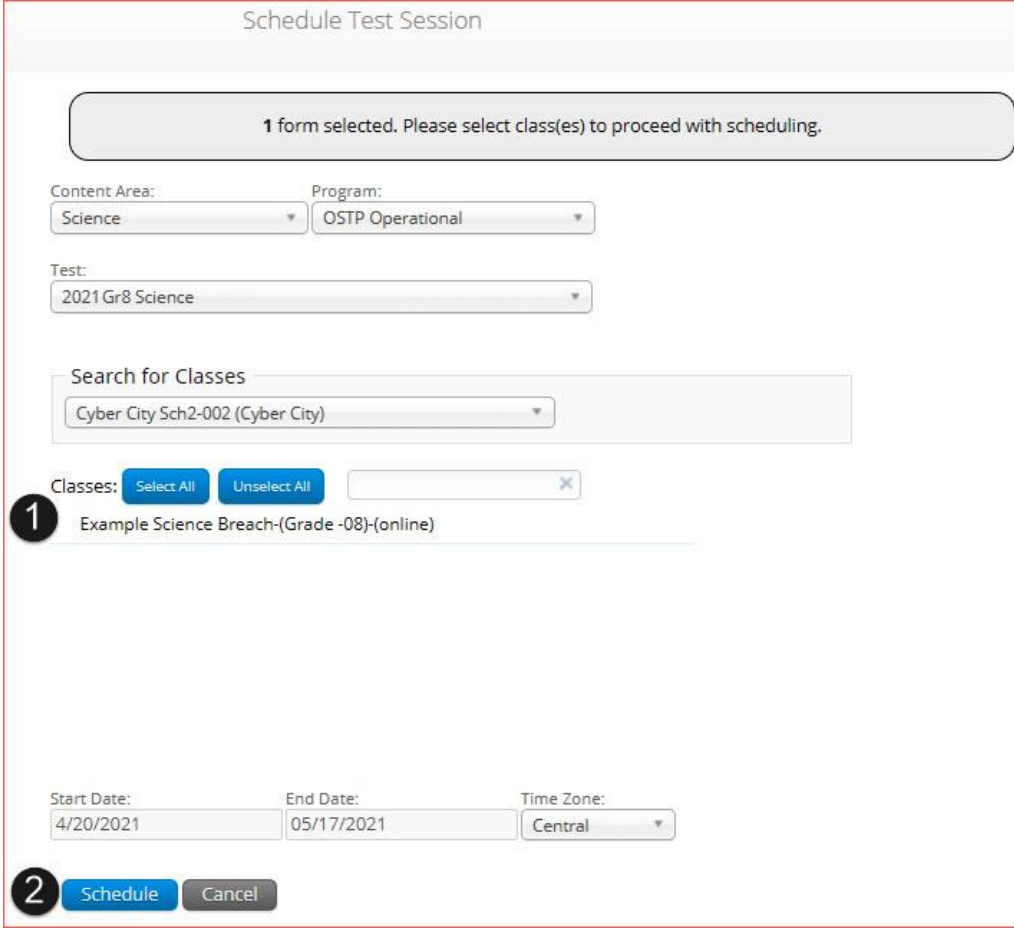

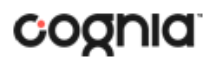

- 1. Select one or more classes to schedule, click **Select All** to schedule the test for all classes in the list. Multiple classes may be assigned to the same test, and all forms within that test will be automatically spiraled for all students in the class(es).
- 2. Click **Schedule** when you are done to save the test session or **Cancel** to discard. The start date and end date are not editable and are fixed to the first and last day of the testing window.

#### <span id="page-44-0"></span>TEST SCHEDULING CONFLICT

The Test Scheduling Conflict pop-up window will appear when you try to schedule a student or students to a test they are already scheduled to take in another class. The window will appear on screen after you click **Schedule**.

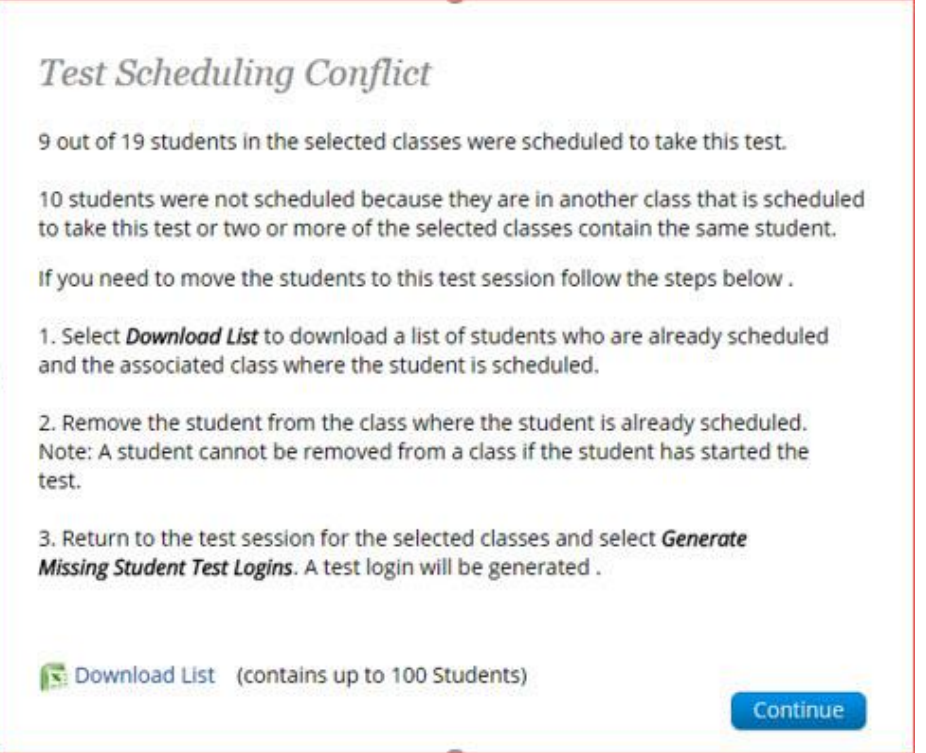

The window will let you know how many students will be schedule in this new test session and how many will not be scheduled because they are already scheduled for the same test in another class. The **Download List** link allows you to download the list of students already scheduled for the test and contains the name of the class in which they are currently scheduled and the name of the class you are attempting to schedule. See the Test Scheduling Conflict window for instructions on resolving.

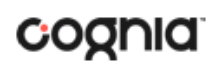

#### <span id="page-45-0"></span>VIEW TEST SESSION DETAILS

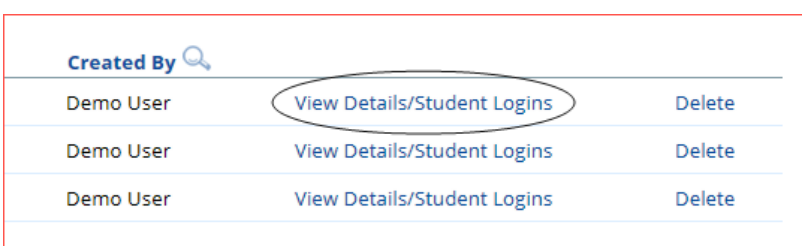

Locate the test session in the Test Sessions table and click **View Details/Student Logins** in the column on the right to view the test session details.

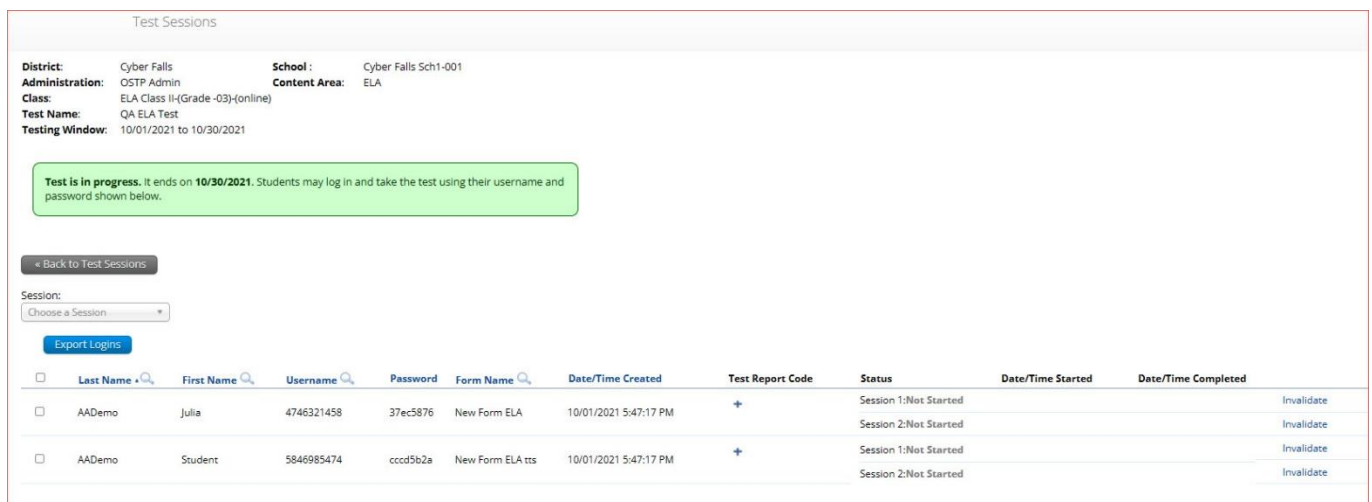

The test session details page displays the session access code(s). Session access codes are used to restrict access to specific test sessions within a test. Students will be prompted for the session access code after logging in and selecting a session in the kiosk.

The Test Session Details table contains the following information for each student:

- Student's first and last name
- Student's username and password
- Form assigned to the student
- Date and Time when new student test logins were generated.
- Test report codes
- Test session status (Not Started, In Progress, or Finished).
- Date and time when the test was started and completed.

### <span id="page-46-0"></span>EXPORT STUDENT TEST LOGINS

Student test logins can be exported from the Test Session details page as a PDF or CSV file. If students were added to the class, or if the text-to-speech accommodation was changed for a student in the class, **after** the test session was scheduled, the **Add or Update Students** button will appear at the top of the test session details page. Click the **Add or Update Students** button to update the test session with the new or updated students.

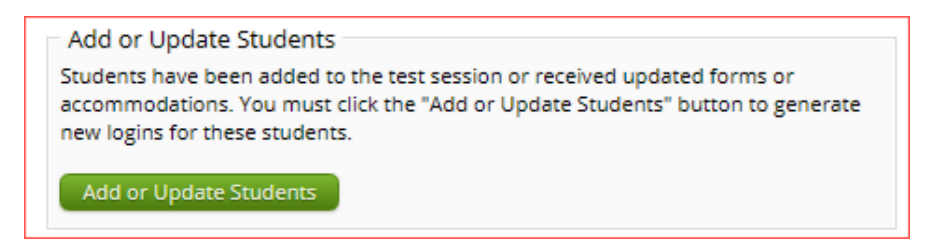

Select the students whose login information will be printed. To select all the students in the table, select the check box in the top-left corner of the header row. To select individual students, select the check box next to each student's name.

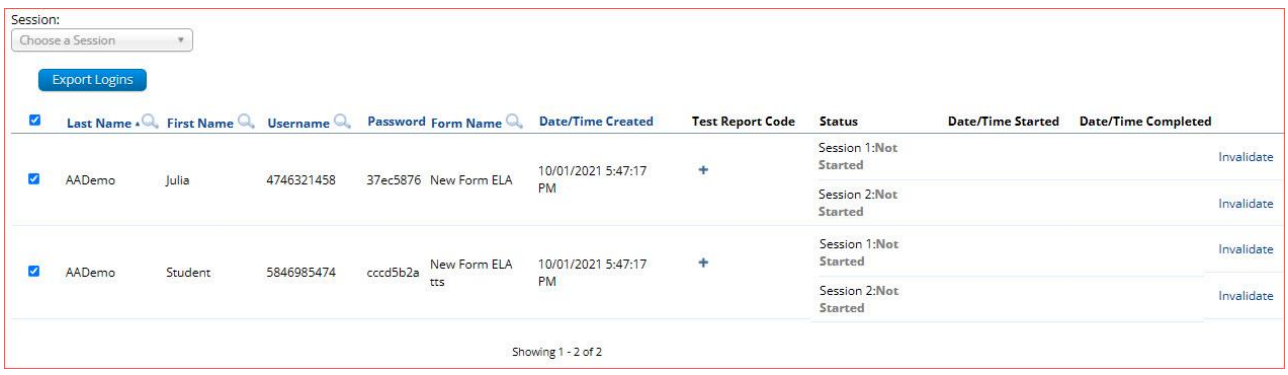

To export the logins, click the **Export Logins** button. A pop-up box will appear with the option to choose a PDF or CSV version of the export.

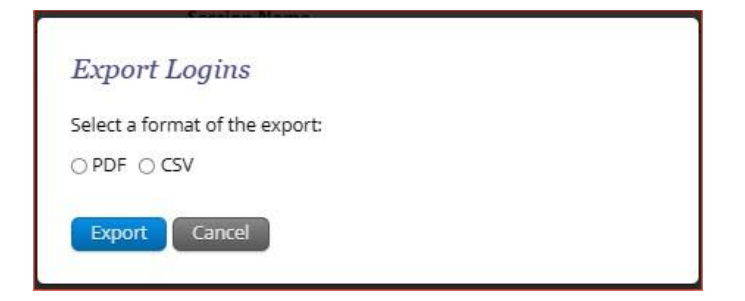

Selecting PDF will require you to choose the number of logins to be printed per page (1, 8, or 27 logins per page). Make your selection and then click **Export**.

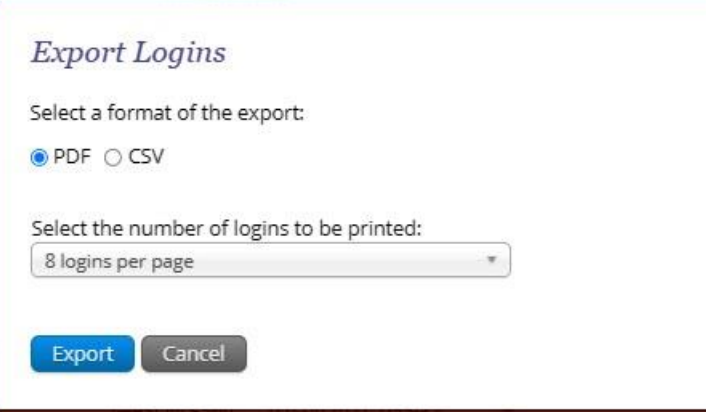

The student login information (names, usernames, passwords, and accommodations) and test tickets are exported to a PDF file. Open the PDF file and print the student labels. The logins are formatted to print on plain paper or on Avery® #5160 labels (Easy Peel® White Address Labels for Laser Printers).

Each label displays the student's name, date of birth, test name, username, and password.

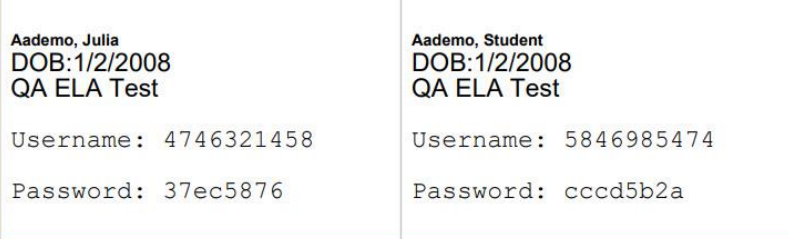

The printout also includes test details, the session access codes, and a master list of student login information and accommodations for the test administrator. Test administrators should review this to ensure students have the correct accommodations before students log into the test.

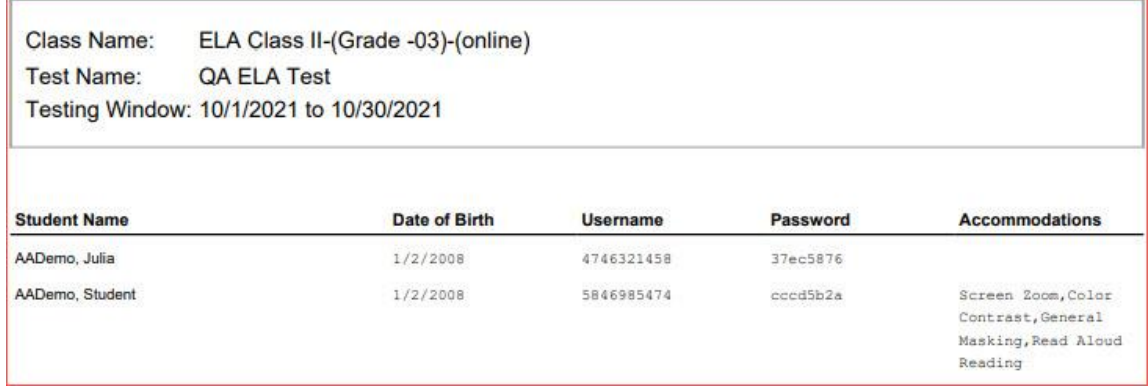

#### <span id="page-48-0"></span>ADD TEST REPORT CODES

To add a test report code, locate the student in the test session and click the  $\pm$  under the Test Report Code field. Select **Did Not Attempt**, **No Longer Enrolled**, or **State Alternate Testing** and then click **Save**.

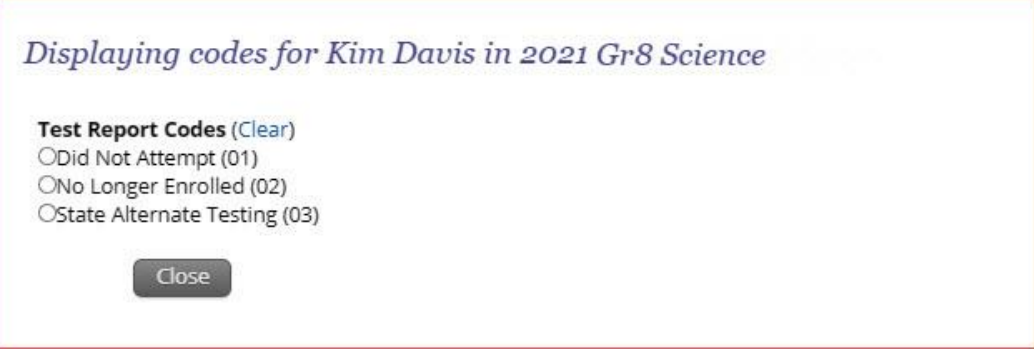

You will be prompted that your changes were saved, click **Close** and you will see the code reflected in the test session.

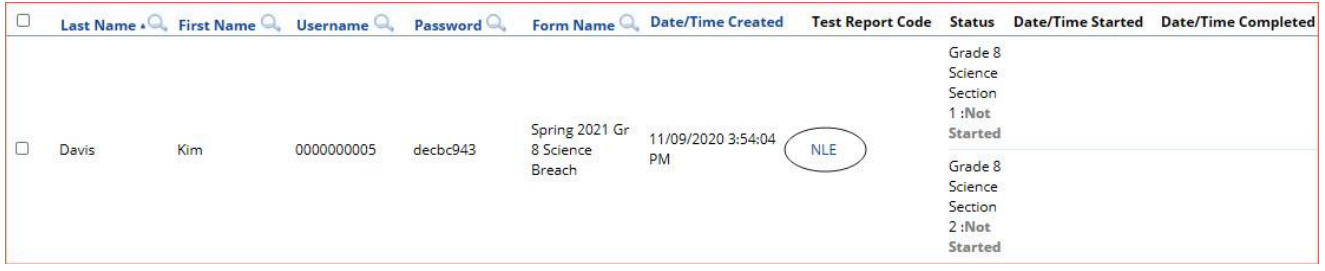

#### <span id="page-48-1"></span>EXPORT TEST STATUS

**Export Test Status** is a feature that is available to District Test Coordinators and Building Test Coordinators. The link will only appear at the building level, if a district is selected on the test session page, the link will not appear.

To download a file with the test status of all students in the selected building, click **Exports** then **Export Test Status**.

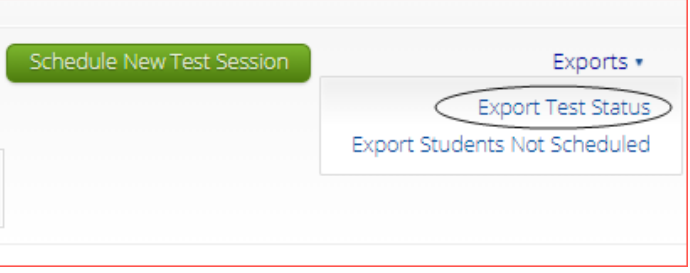

A CSV file listing every student and their completion status per session of the currently selected building and test will be downloaded. To filter the results before exporting, set the **Filter by testing status** dropdown to the desired testing status and then click **Export Test Status**.

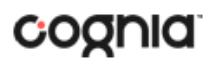

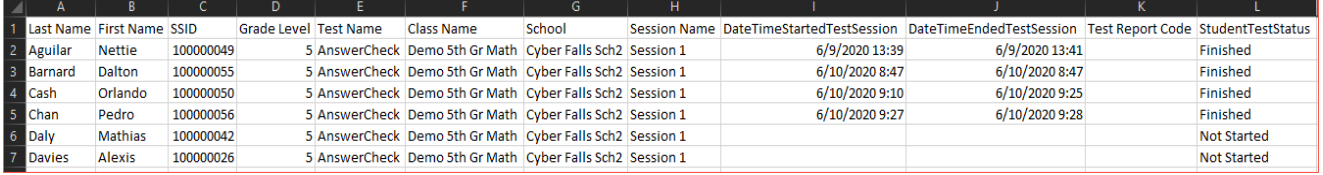

If a student's test is reactivated, their test status will display as "In Progress", but their previously listed End Time will remain the same until the reactivated test is completed.

#### <span id="page-49-0"></span>EXPORT STUDENTS NOT SCHEDULED

**Export Students Not Scheduled** is a feature that is available to District Test Coordinators and Building Test Coordinators. The link will only appear at the building level, if a district is selected on the test session page, the link will not appear.

To download a file with a listing of students not scheduled for the selected building or test, click **Exports**  then **Export Test Status**.

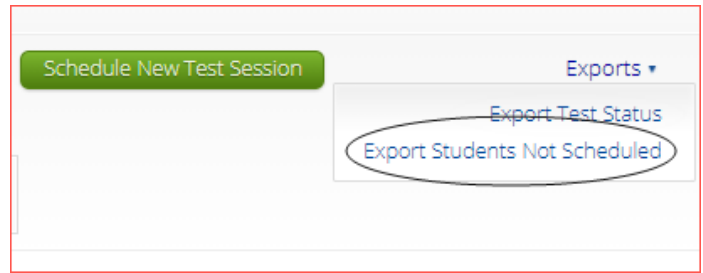

A CSV file listing every student not scheduled for the currently selected building and test will be downloaded.

<span id="page-49-1"></span>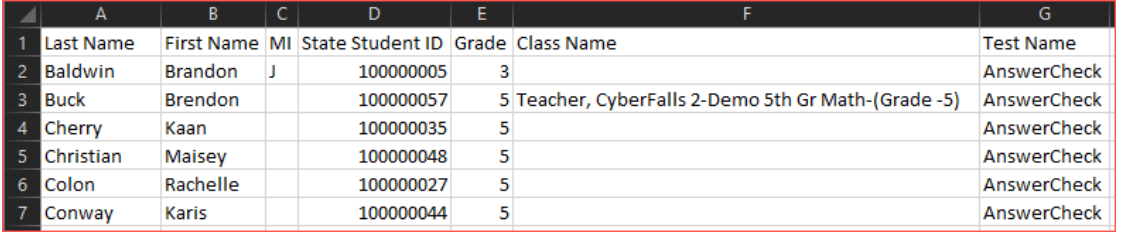

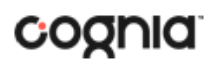

#### <span id="page-50-0"></span>**MATERIALS MANAGEMENT**

Access **Materials Management** by clicking the link at the top of the Administration page. Use the Materials Management page to track order shipments, order additional materials, and schedule a UPS pickup. Only DTCs and DUs have access to the Materials Management page.

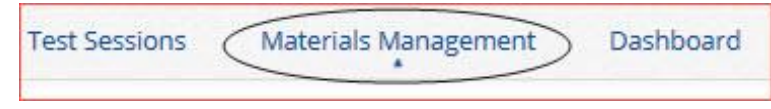

The Shipment History page displays a table or orders and includes the order number, date, customer, and order status.

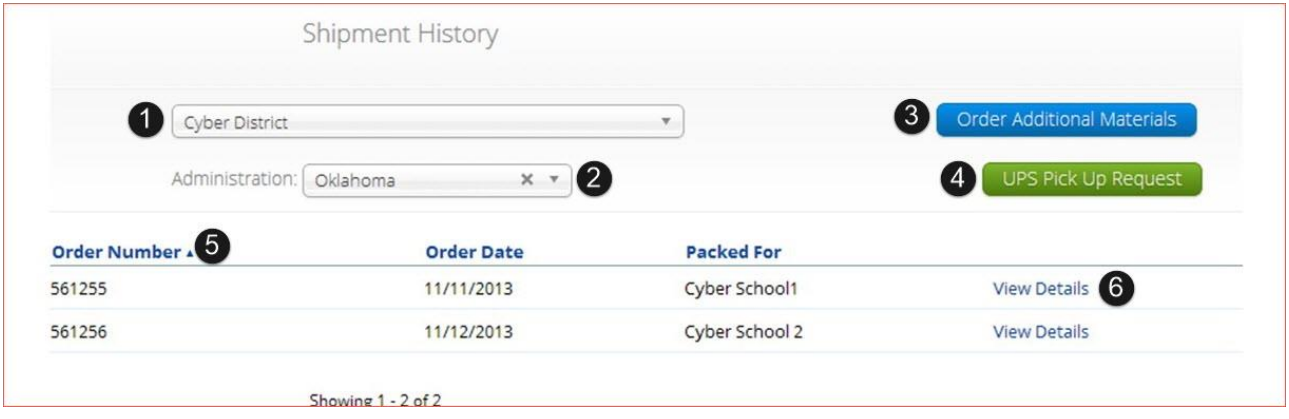

- 1. Filter the table by selecting an organization from the organization menu.
- 2. Filter the table by selecting a test from the Administration window.
- 3. Click **Order Additional Materials** to order additional materials after having received your initial shipment.
- 4. Click **UPS Pick Up Request** to schedule a UPS pick up for your shipment after all shipments are packed and ready to ship.
- 5. Sort the columns in the table by clicking on a column heading.
- 6. Click **View Details** from the Orders table to view shipment details. A pop-up box displays the shipment details.

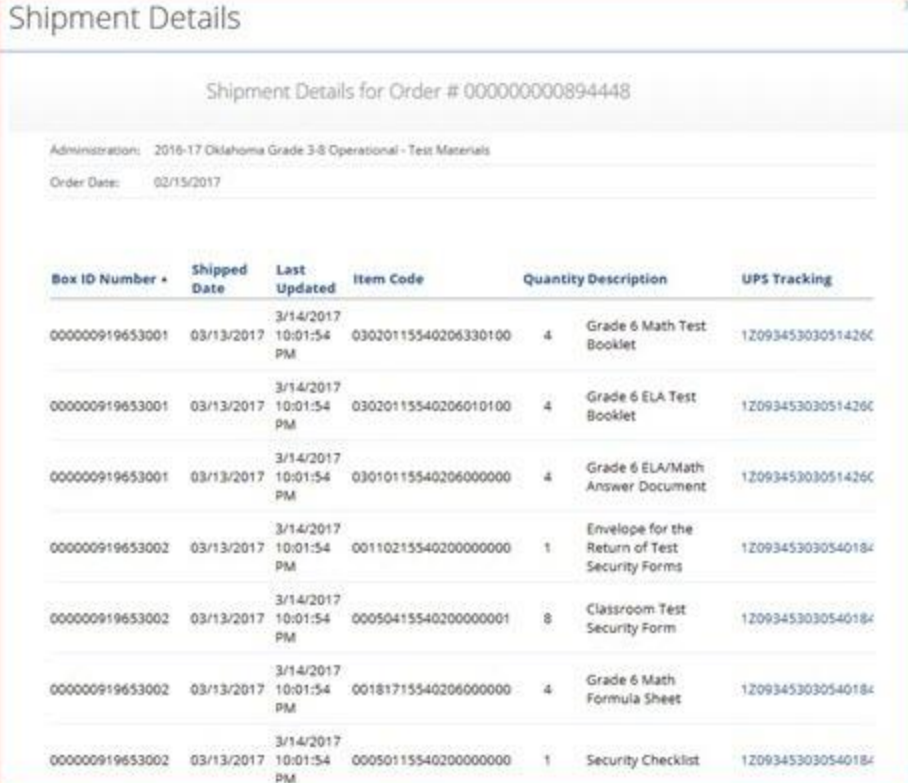

The Shipment Details pop-up box identifies the order:

- The page title contains the order number.
- The Administration field displays the test for which materials were ordered.
- The Order Date field displays the date when the order was placed.

The Shipment Details table displays the following information about your order:

- Box ID Number: the ID number of the individual boxes in the order.
- Shipped Date: date when the order was shipped.
- Last Updated: the date and time when the shipment information was last updated.
- Item Code, Quantity, and Description: information about the contents of each box in your order.
- <span id="page-51-0"></span>• UPS Tracking: the UPS tracking number, with a link to the UPS tracking website.

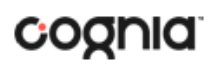

#### <span id="page-52-0"></span>**DASHBOARD**

Access the **Dashboard** by clicking the link at the top of the Administration page. The **Dashboard** is a feature that is available to District Test Coordinators, District Users, Building Test Coordinators and Building Users to allow them to view specific testing data in their building and/or district, depending on their role. The Dashboard is updated every 24 hours and will reflect data from the first day of the testing window to one day prior to the current day.

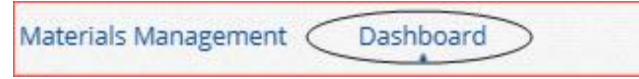

The table below describes the metrics provided in the Dashboard.

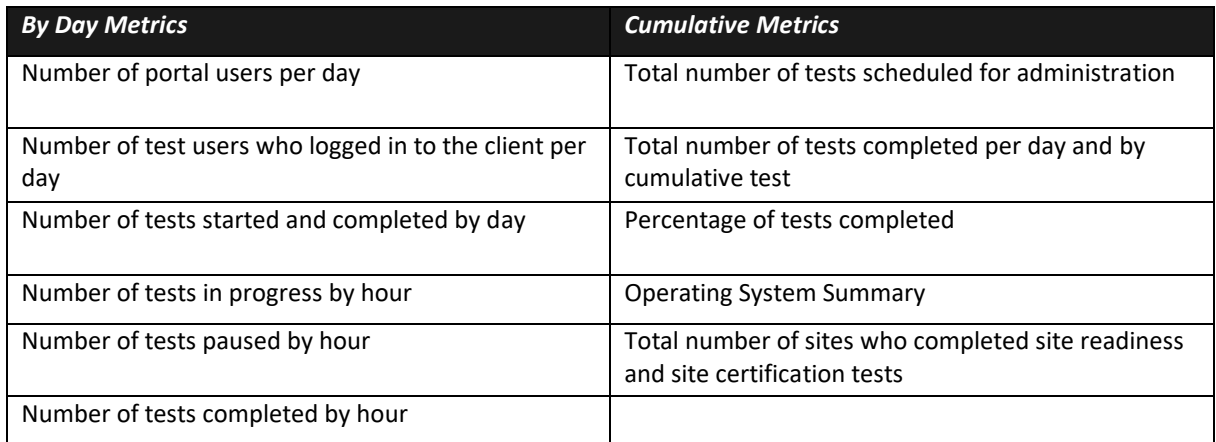

Cumulative means from the first day of the testing window to one day prior to the current day. The data in the Dashboard is provided for informational purposes only and is not to be used for accountability reporting purposes.

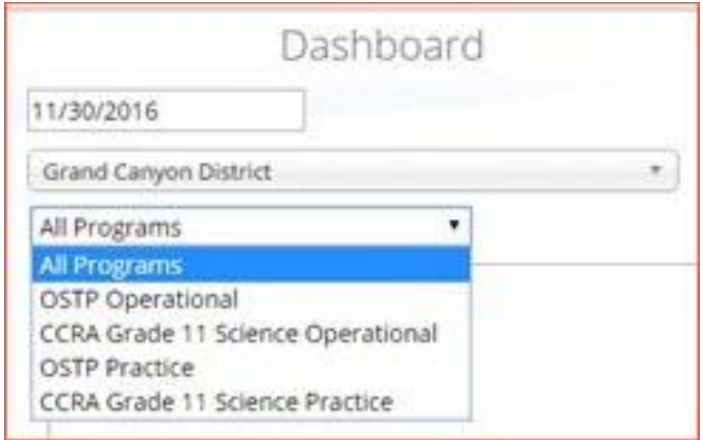

Select the program from the drop-down list, All Programs will be selected by default. The charts, graphs, and tables will populate with the selected parameters.

#### DATA PORTAL USER GUIDE

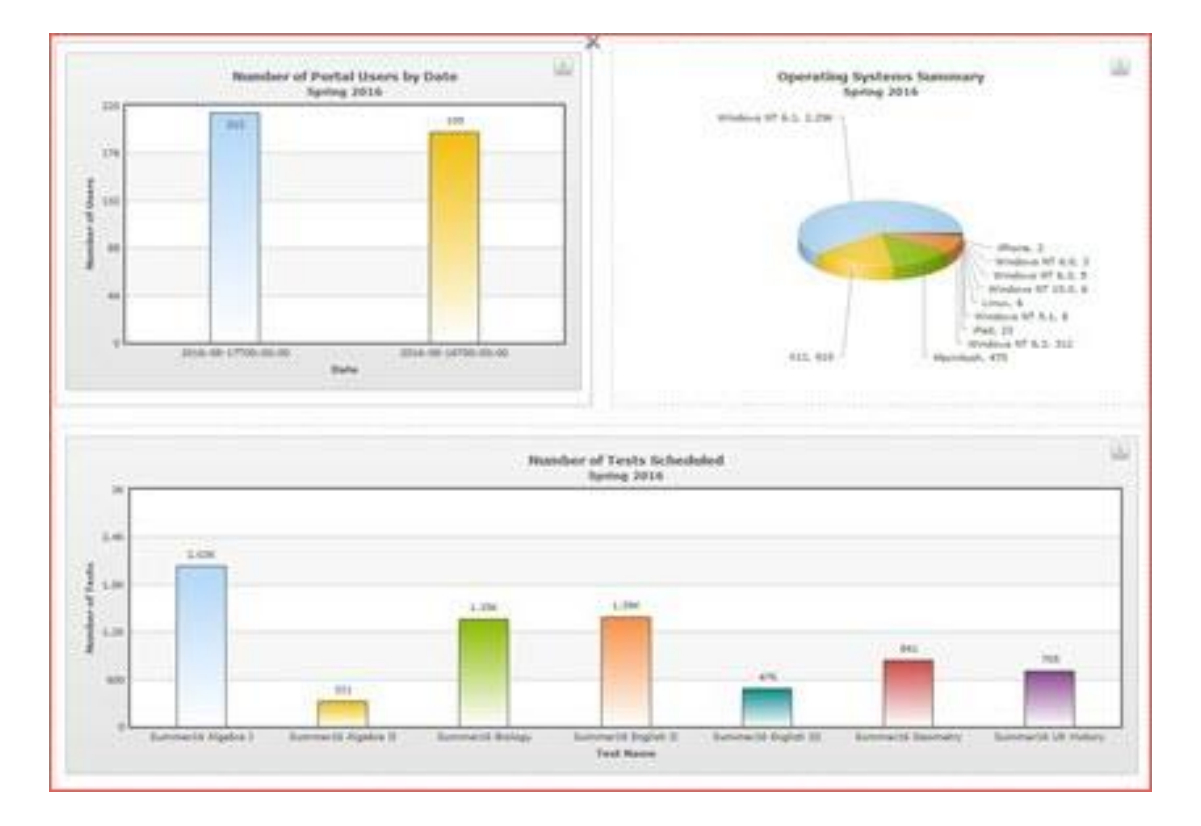

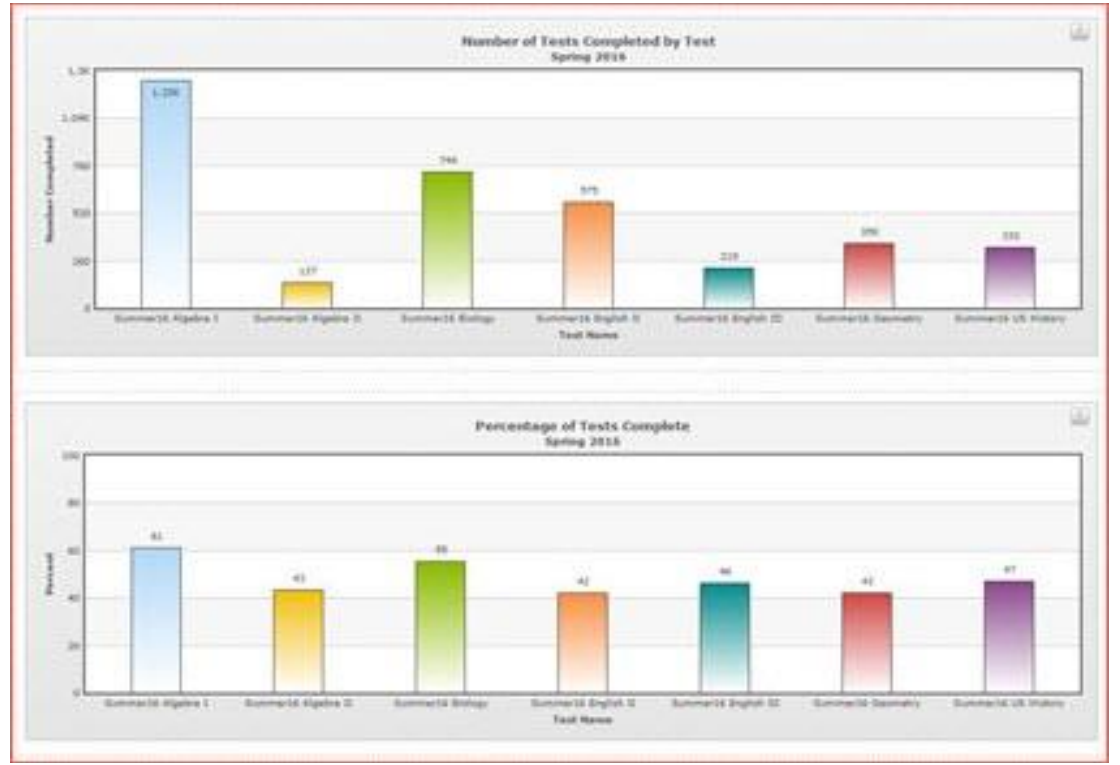

The charts and graphs can be downloaded as JPEGs, PNGs, PDFs, or as an SVG vector image by clicking on the download arrow  $\mathbb{E}$  in the top-right corner of each graph, chart, or table.